## **OptiPlex 7080 Tower**

Setup and specifications guide

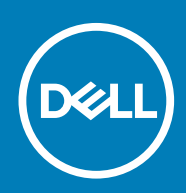

**Regulatory Model: D28M Regulatory Type: D28M004**

#### Messaggi di N.B., Attenzione e Avvertenza

**N.B.: un messaggio N.B. (Nota Bene) indica informazioni importanti che contribuiscono a migliorare l'utilizzo del prodotto.**

**ATTENZIONE: un messaggio di ATTENZIONE evidenzia la possibilità che si verifichi un danno all'hardware o una perdita di dati ed indica come evitare il problema.**

**AVVERTENZA: un messaggio di AVVERTENZA evidenzia un potenziale rischio di danni alla proprietà, lesioni personali o morte.**

© 2020 Dell Inc. o sue società controllate. Tutti i diritti riservati. Dell, EMC e gli altri marchi sono marchi commerciali di Dell Inc. o delle sue sussidiarie. Gli altri marchi possono essere marchi dei rispettivi proprietari.

## **Contents**

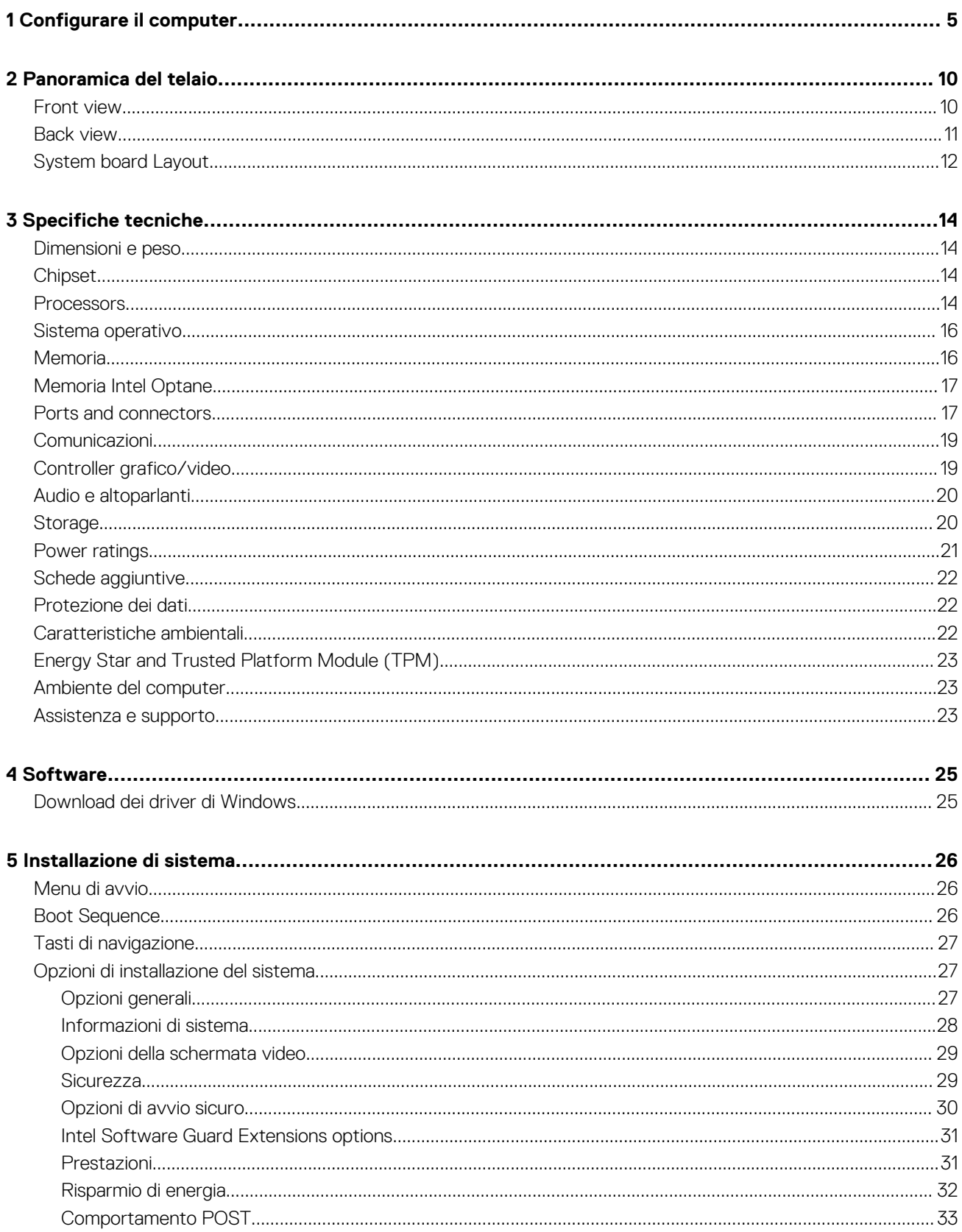

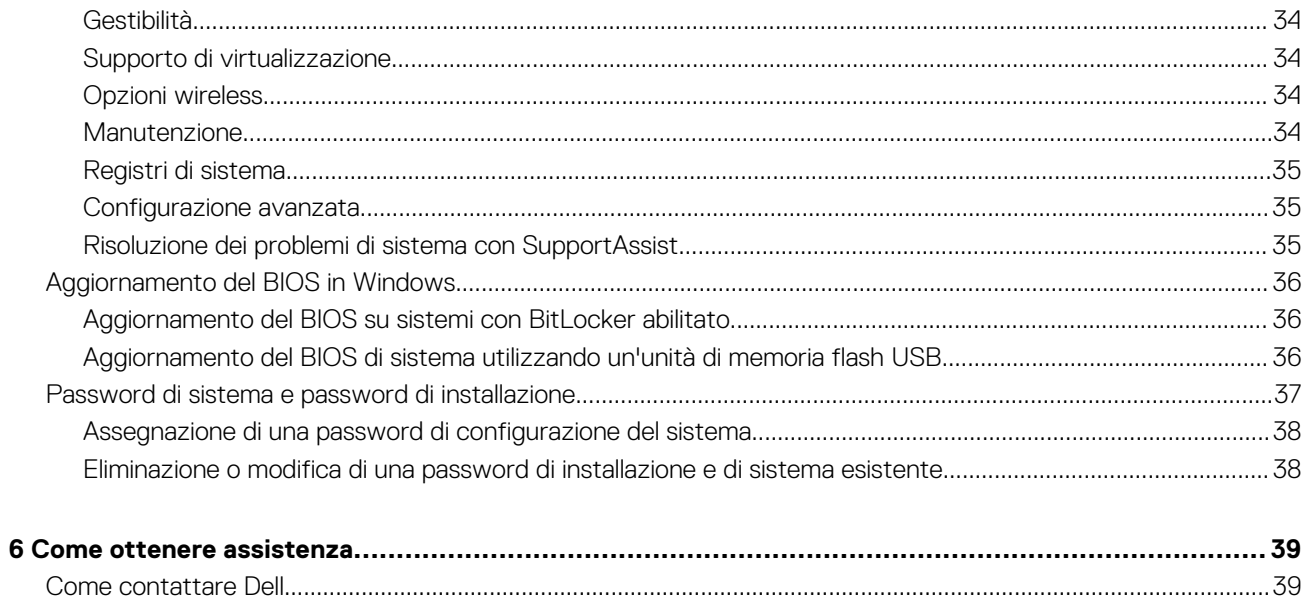

### **1**

## **Configurare il computer**

#### <span id="page-4-0"></span>**Procedura**

1. Collegare la tastiera e il mouse.

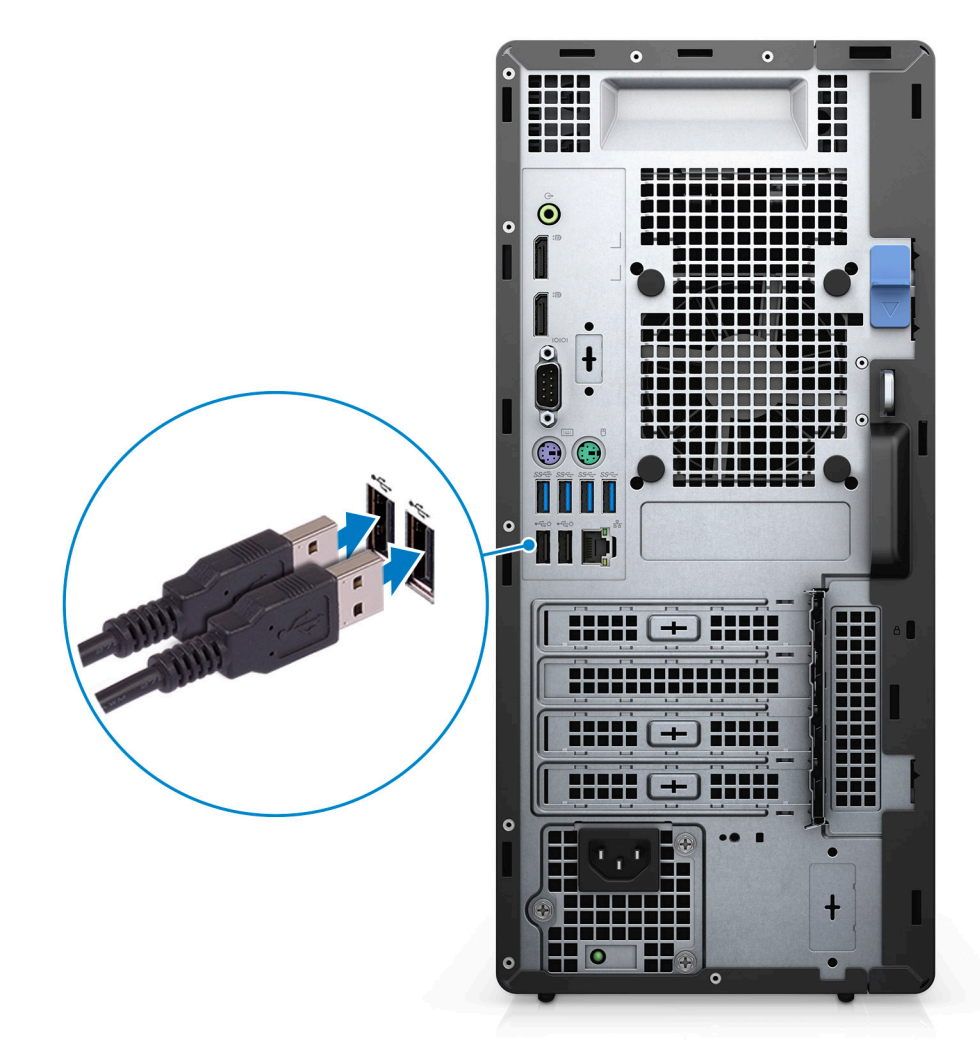

2. Connettersi alla rete tramite un cavo o connettersi a una rete wireless.

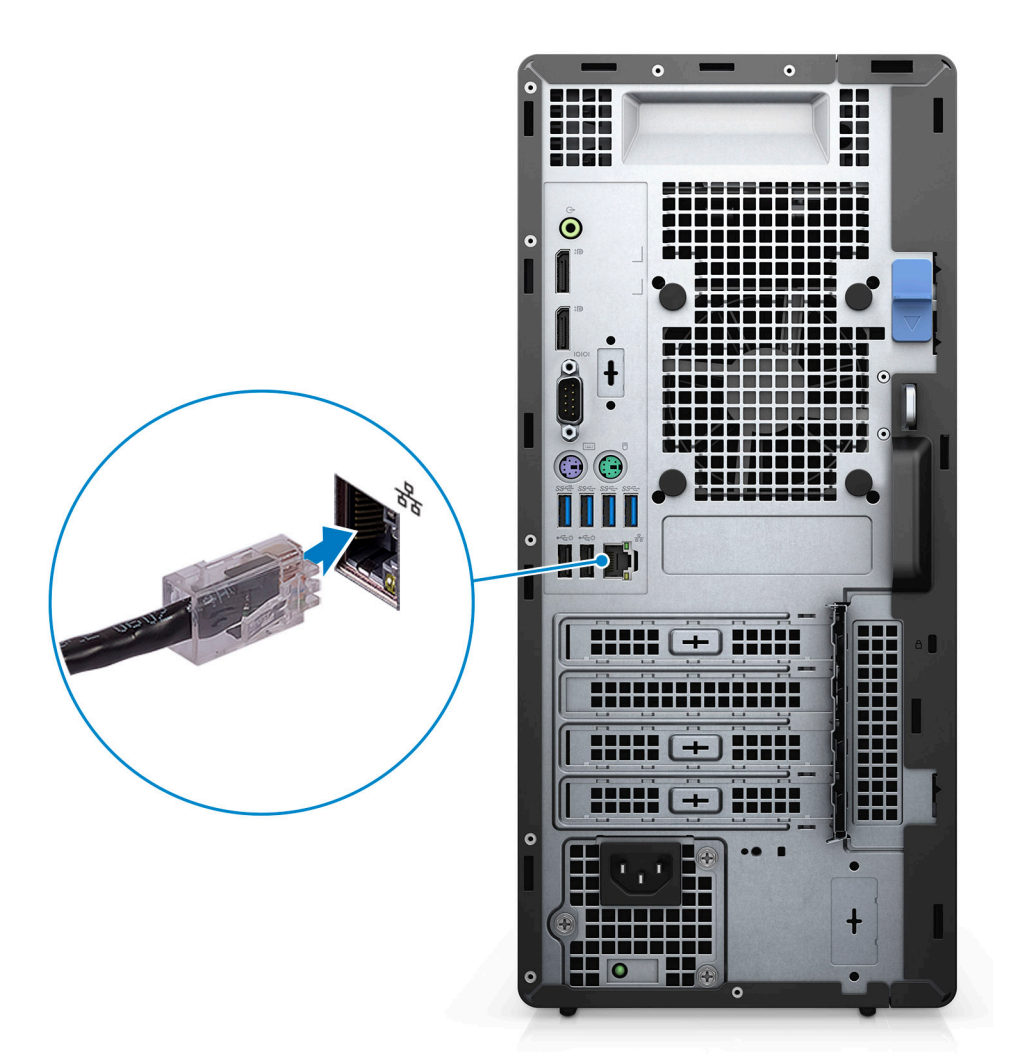

3. Collegare il display.

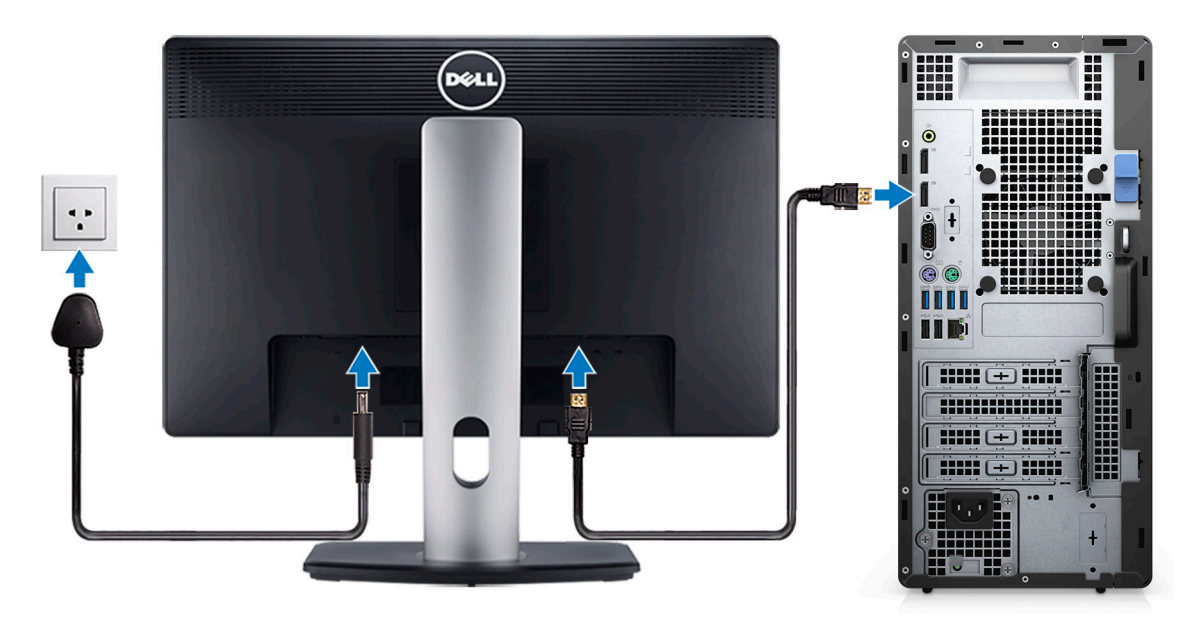

4. Collegare il cavo di alimentazione.

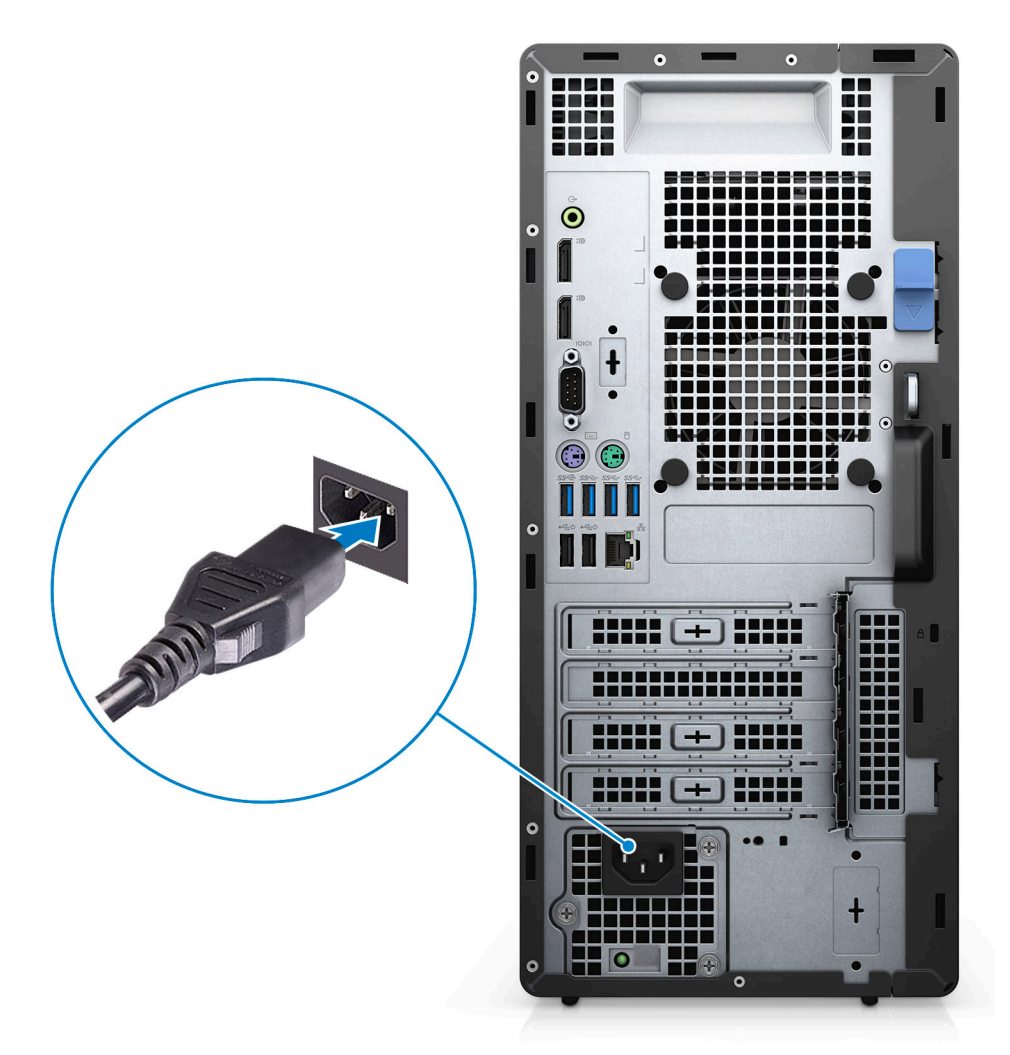

5. Premere il pulsante di alimentazione.

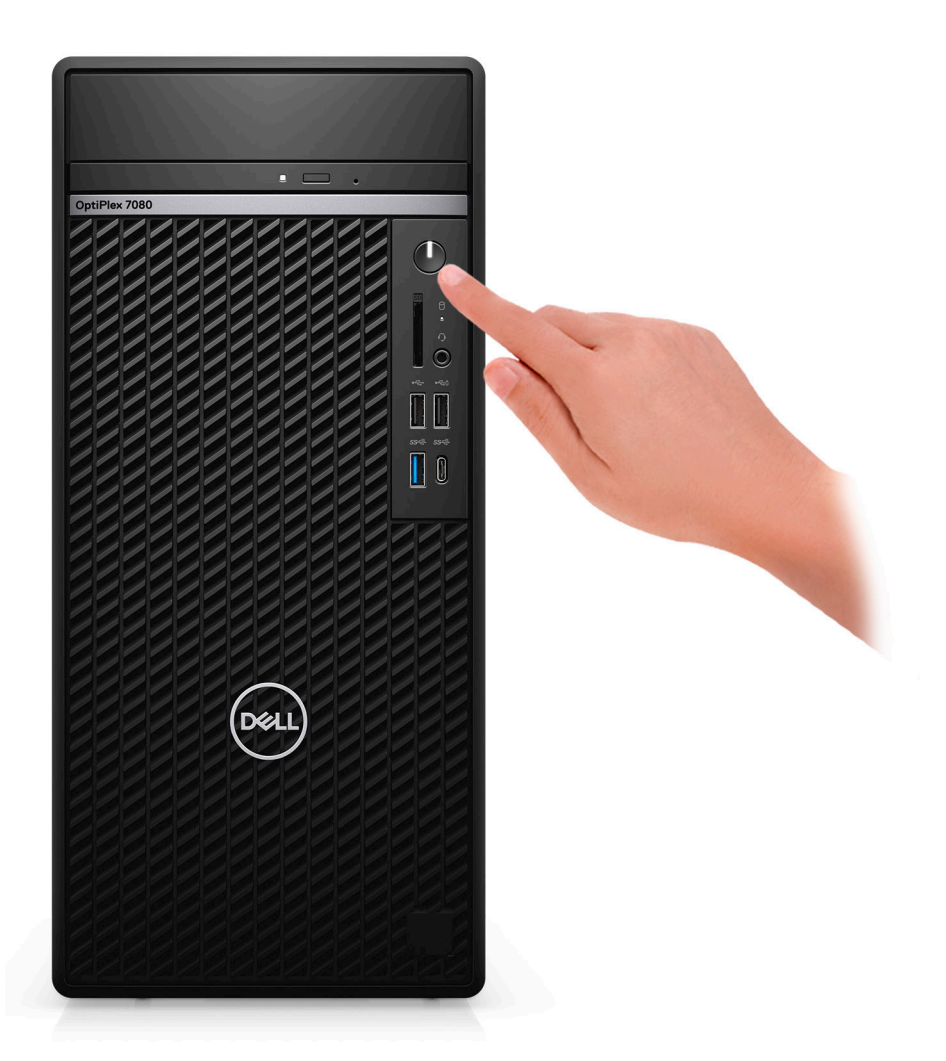

6. Completare l'installazione del sistema Windows.

Seguire le istruzioni visualizzate sullo schermo per completare la configurazione. Durante la configurazione, Dell consiglia di:

- Connettersi a una rete per gli aggiornamenti di Windows.
	- **N.B.: Se si sta effettuando la connessione a una rete wireless fili protetta, immettere la password per l'accesso alla rete wireless quando richiesto.**
- Quando si è collegati a Internet, creare oppure accedere con un account Microsoft. Se non si è connessi a Internet, creare un account offline.
- Nella schermata **Supporto e protezione**, immettere le informazioni di contatto.
- 7. Individuare e utilizzare le app Dell dal menu Start di Windows (consigliato).

#### **Tabella 1. Individuare le applicazioni di Dell**

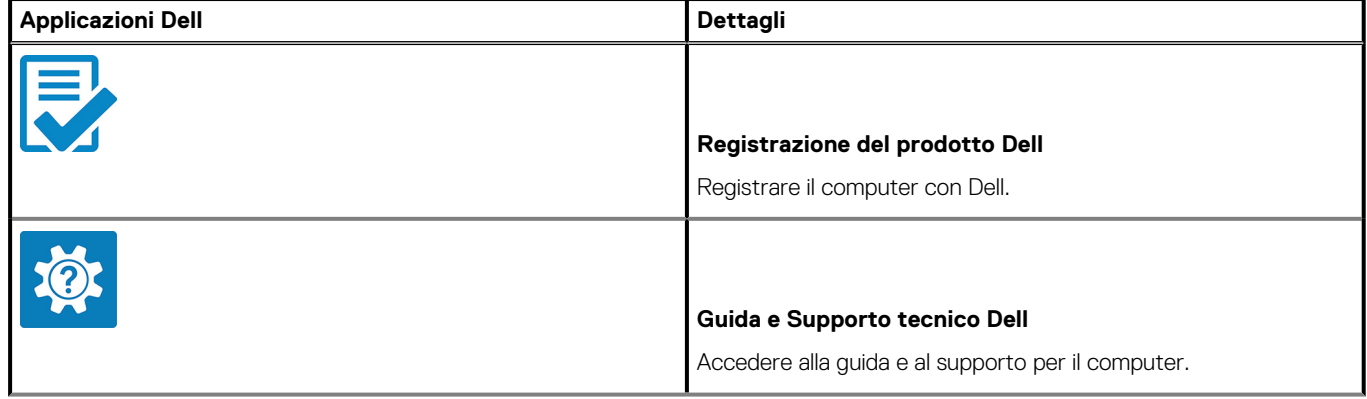

#### **Tabella 1. Individuare le applicazioni di Dell(continua)**

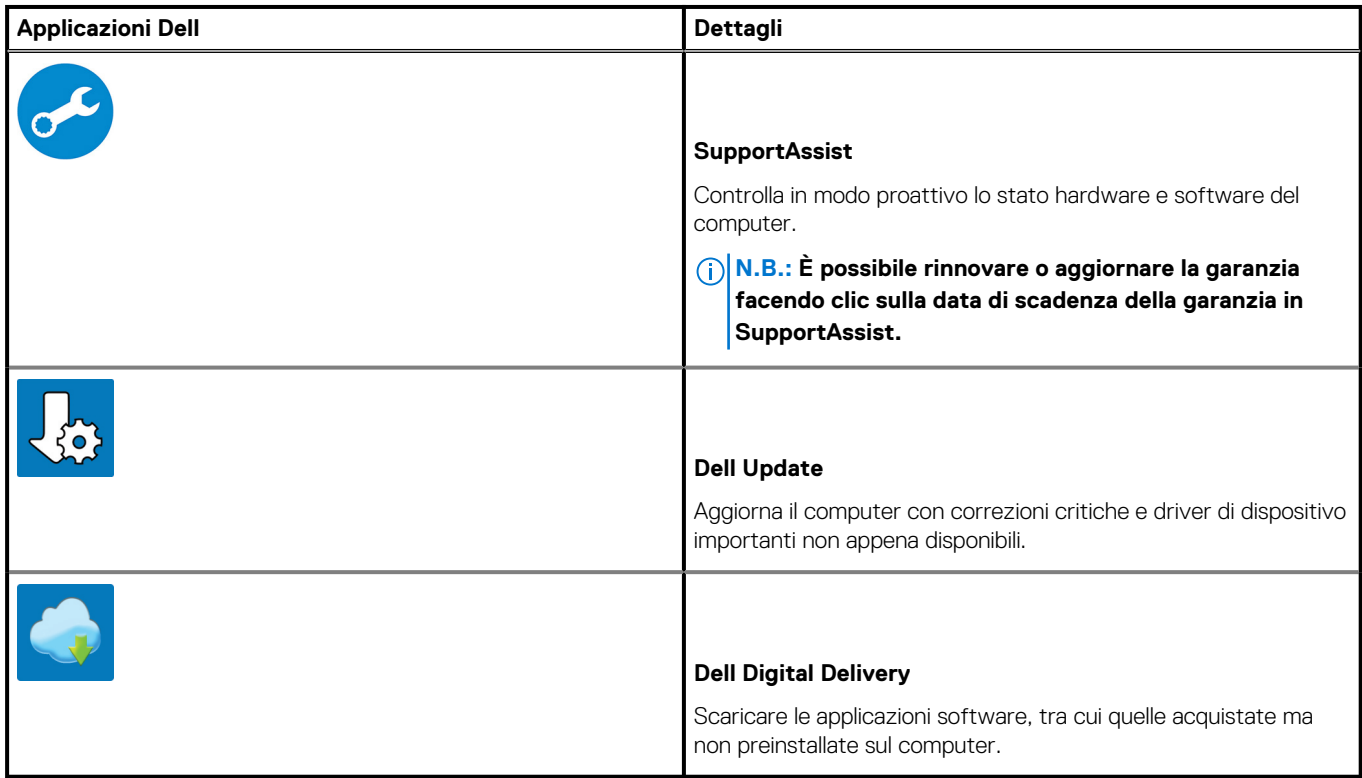

## **2**

## **Panoramica del telaio**

#### <span id="page-9-0"></span>**Argomenti:**

- **Front view**
- [Back view](#page-10-0)
- [System board Layout](#page-11-0)

### **Front view**

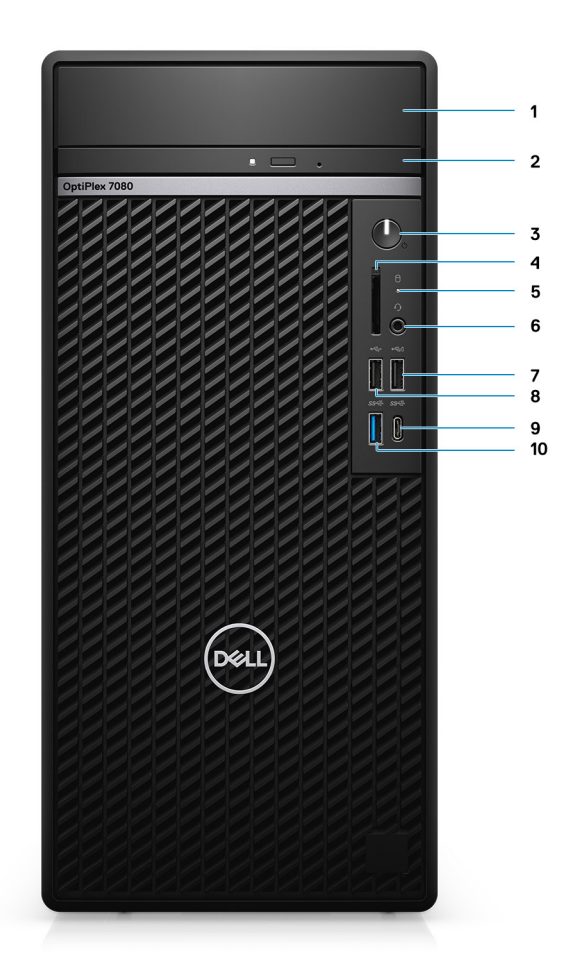

- 1. Hard-disk drive cover
- 2. Optical Disk Drive (optional)
- **3.** Power button with diagnostic LED
- 4. SD 4.0 card reader (optional)
- 5. Hard-disk drive activity light
- 6. Universal audio jack port
- 7. USB 2.0 port with PowerShare
- 8. USB 2.0 port
- 9. USB 3.2 Gen 2 Type-C port
- 10. USB 3.2 Gen 2 Type-A port

### <span id="page-10-0"></span>**Back view**

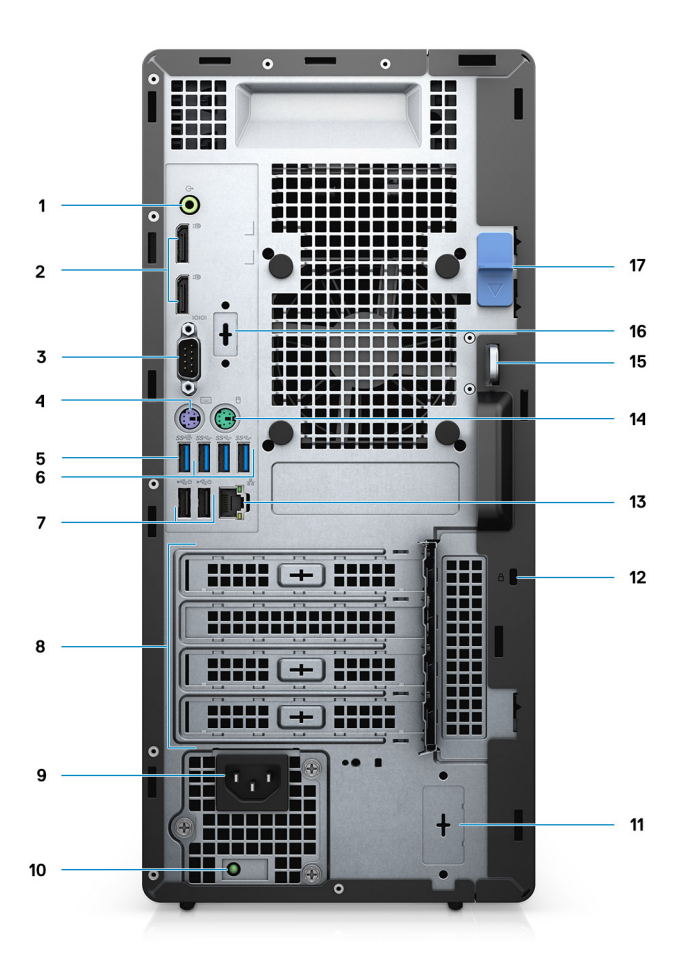

- 1. Line-out re-tasking Line-in audio port
- 2. Two DisplayPort 1.4 ports
- 3. Serial port
- 4. PS/2 port for keyboard
- 5. One USB 3.2 Gen 2 Type-A port
- 6. Three USB 3.2 Gen 1 Type-A ports
- 7. Two USB 2.0 ports with Smart Power On
- 8. Expansion card slots
- 9. Power connector port
- 10. Power supply diagnostic light
- 11. Knock out slot (optional SMA connector)
- 12. Kensington security-cable slot
- 13. RJ-45 port 10/100/1000 Mbps
- 14. PS/2 port for mouse
- 15. Padlock loop
- 16. VGA/HDMI2.0/DP++1.4/Type-C w/DP-Alt mode
- 17. Release latch

### <span id="page-11-0"></span>**System board Layout**

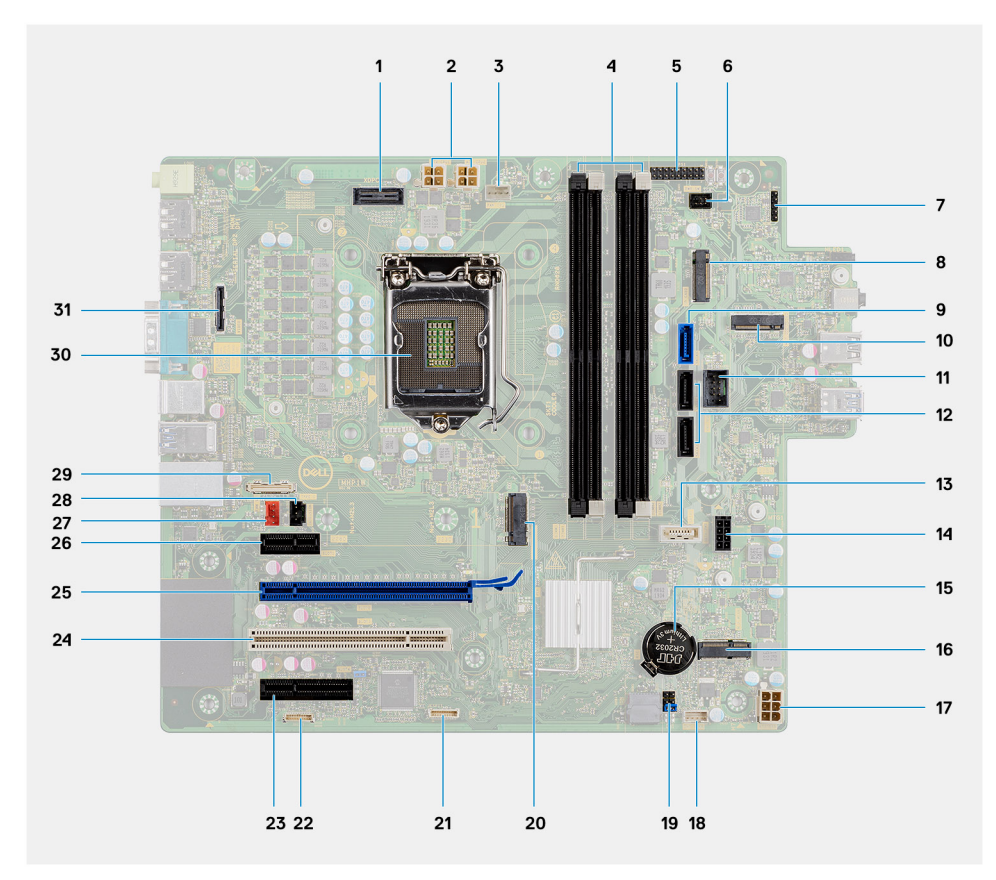

- 1. XDPC1 connector
- 2. ATX CPU power connector
- 3. Processor fan connector
- 4. Memory module connector
- 5. APS1 connector
- 6. Power button connector
- 7. CN1 connector
- 8. SD card reader connector
- 9. SATA0 connector (blue)
- 10. M.2 PCIe SSD connector
- 11. Internal USB connector
- 12. Two SATA1/2 connector (black)
- 13. SATA3 connector (white)
- 14. SATA power cable connector
- 15. Coin-cell battery
- 16. M.2 WLAN connector
- 17. ATX system power connector
- 18. Intrusion speaker connector
- 19. CMOS\_CLR/Password/Service\_Mode jumper
- 20. M.2 PCIe SSD connector
- 21. JESPI1 connector
- 22. JDEG1 connector
- 23. PCIe x1 (Slot4)
- 24. PCIex32 (Slot3)
- 25. PCIe x16 (Slot2)
- 26. PCIe x1 (Slot1)
- 27. System fan connector
- 28. Intrusion switch connector

29. Type-C connector

30. Processor socket

31. Video connector

## **Specifiche tecniche**

## <span id="page-13-0"></span>**Dimensioni e peso**

#### **Tabella 2. Dimensioni e peso**

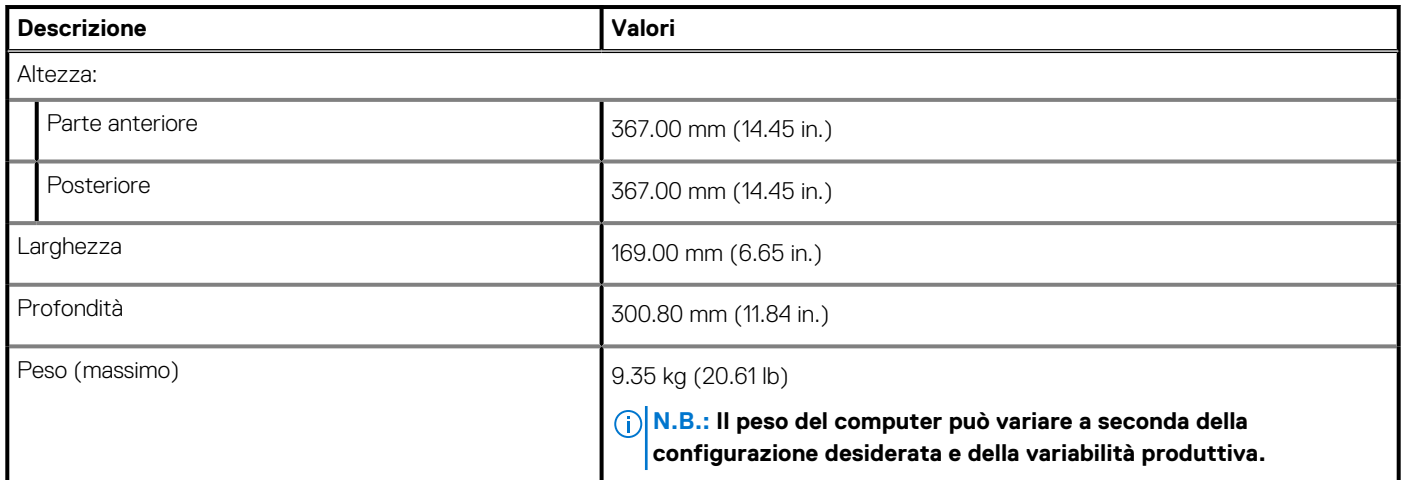

### **Chipset**

#### **Tabella 3. Chipset**

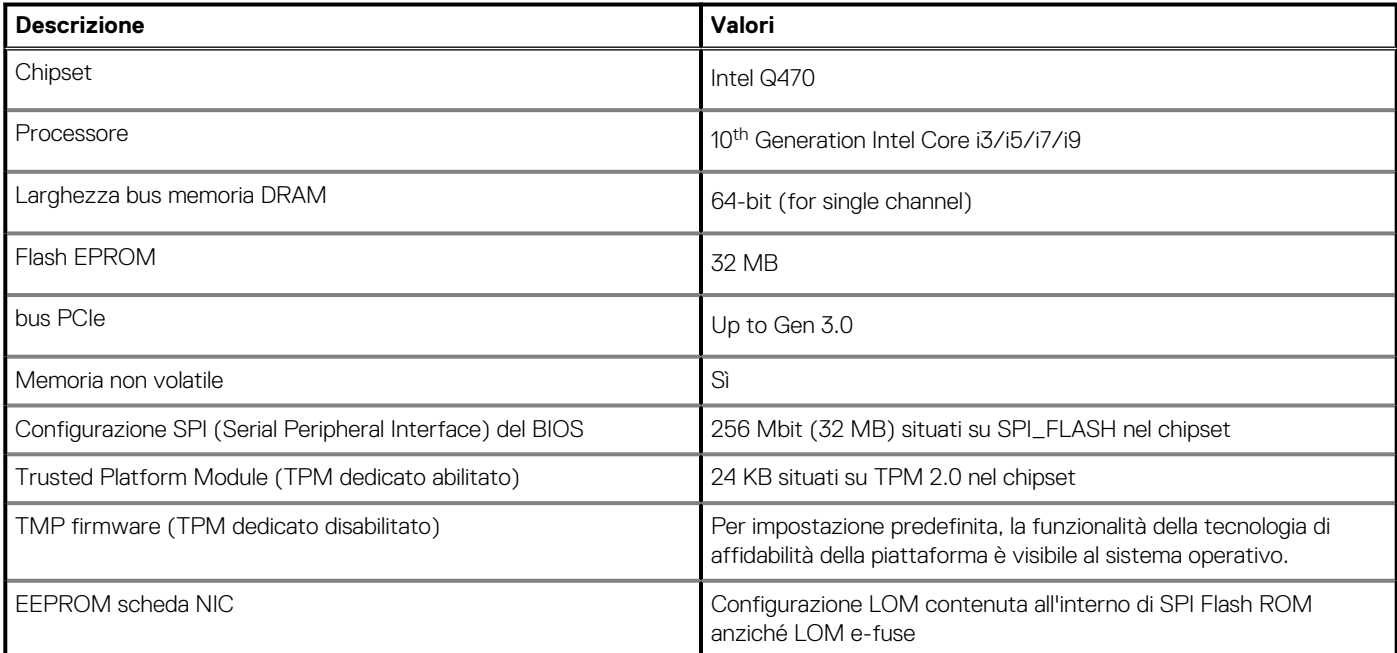

### **Processors**

**NOTE: Global Standard Products (GSP) are a subset of Dell's relationship products that are managed for availability and synchronized transitions on a worldwide basis. They ensure the same platform is available for purchase globally. This**

#### **allows customers to reduce the number of configurations managed on a worldwide basis, thereby reducing their costs. They also enable companies to implement global IT standards by locking in specific product configurations worldwide.**

Device Guard (DG) and Credential Guard (CG) are the new security features that are only available on Windows 10 Enterprise today.

Device Guard is a combination of enterprise-related hardware and software security features that, when configured together, will lock a device down so that it can only run trusted applications. If it is not a trusted application, it cannot run.

Credential Guard uses virtualization-based security to isolate secrets (credentials) so that only privileged system software can access them. Unauthorized access to these secrets can lead to credential theft attacks. Credential Guard prevents these attacks by protecting NTLM password hashes and Kerberos Ticket Granting Tickets.

#### **NOTE: Processor numbers are not a measure of performance. Processor availability is subject to change and may vary by region/country.**

#### **Table 4. Processors**

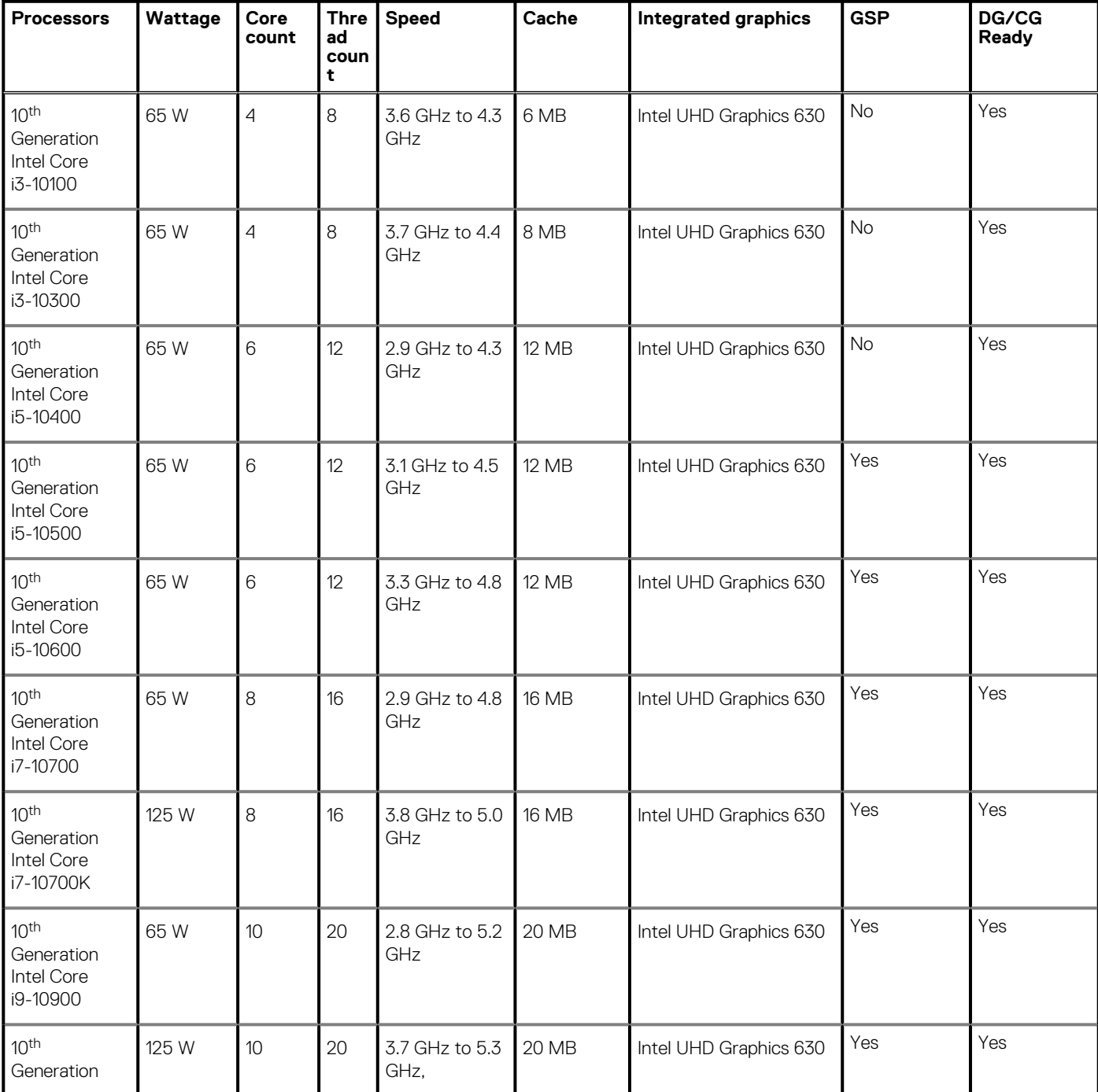

#### <span id="page-15-0"></span>**Table 4. Processors(continued)**

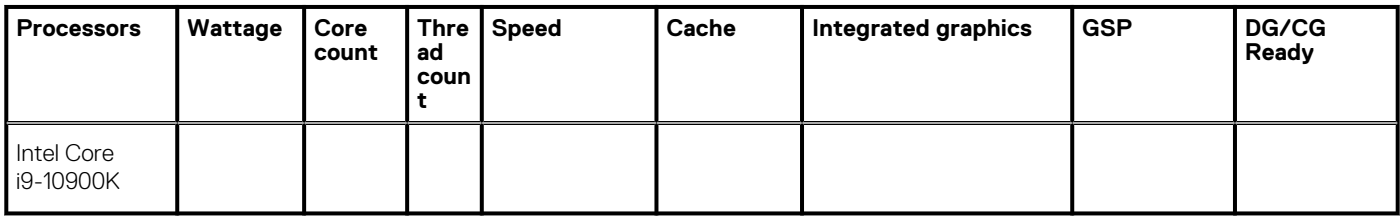

### **Sistema operativo**

- Windows 10 Home (64-bit)
- Windows 10 Professional (64-bit)
- Windows 10 IoT Enterprise 2019 LTSC (OEM only)
- Windows 10 Pro Education (64-bit)
- NeoKylin 7.0 (China only)
- Ubuntu 18.04 (64-bit)

Supporto per piattaforme commerciali Windows 10 N-2, 5 anni

Tutte le piattaforme commerciali di nuova introduzione (Latitude, OptiPlex e Precision) sono idonee e verranno fornite con la versione Windows 10 semiannuale di canale più recente (N), mentre sono idonee ma non verranno fornite con le due versioni precedenti (N-1 e N-2). Questa piattaforma del dispositivo verrà fornita in RTS con Windows 10 versione v19H2 al lancio, che determinerà le versioni N-2 inizialmente idonee per la piattaforma.

Per le future versioni di Windows 10, Dell continuerà a testare la piattaforma commerciale con le nuove versioni durante la produzione del dispositivo e per cinque anni durante il periodo successivo, inclusi gli aggiornamenti di autunno e primavera di Microsoft.

Fare riferimento al sito web Dell Windows As a Service (WaaS) per ulteriori informazioni sul sistema operativo Windows e sulla supportabilità di 5 anni per N-2. Sito web:

[Piattaforme idonee per versioni specifiche di Windows 10](https://www.dell.com/support/article/us/en/04/qna44484/dell-windows-as-a-service-waas-supported-products?lang=en)

Questo sito web include anche una matrice di altre piattaforme idonee per versioni specifiche di Windows 10.

### **Memoria**

**N.B.: Si consiglia un'opzione di memoria di DIMM multipli per evitare riduzioni delle prestazioni. Se la configurazione del sistema include una scheda grafica integrata, prendere in considerazione la possibilità di selezionare 2 o più DIMM.**

**N.B.: I moduli di memoria devono essere installati in coppie di pari capacità di memoria e con dimensioni, velocità e tecnologia uguali. Se i moduli di memoria non vengono installati in coppie di pari capacità, il computer continuerà a funzionare, ma le prestazioni risulteranno leggermente ridotte. L'intero intervallo di memoria è disponibile per i sistemi operativi a 64-bit.**

#### **Tabella 5. Specifiche della memoria**

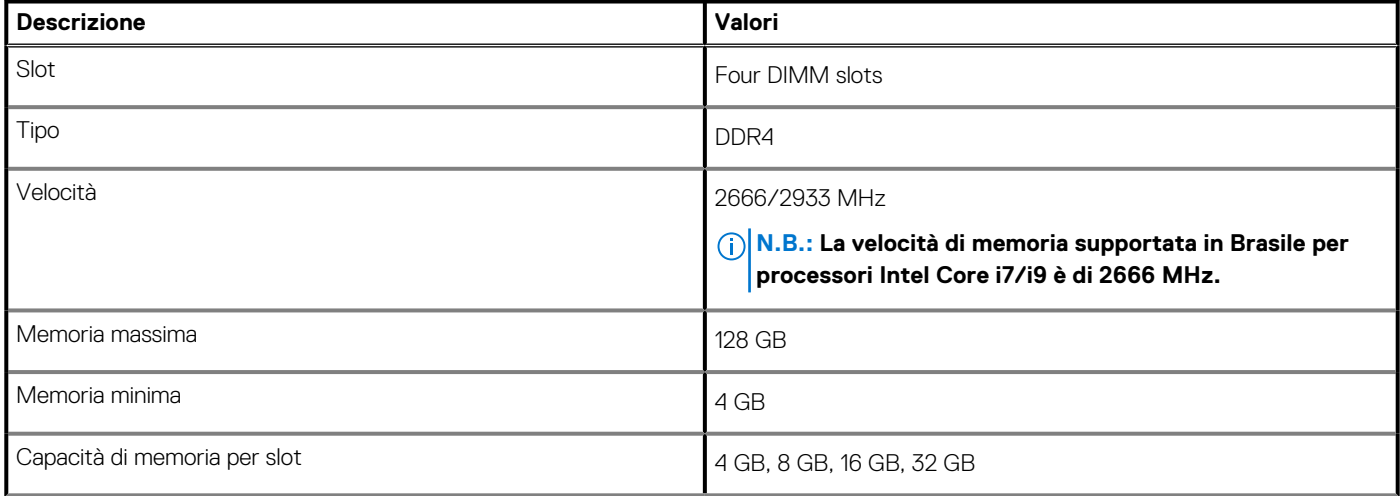

#### <span id="page-16-0"></span>**Tabella 5. Specifiche della memoria(continua)**

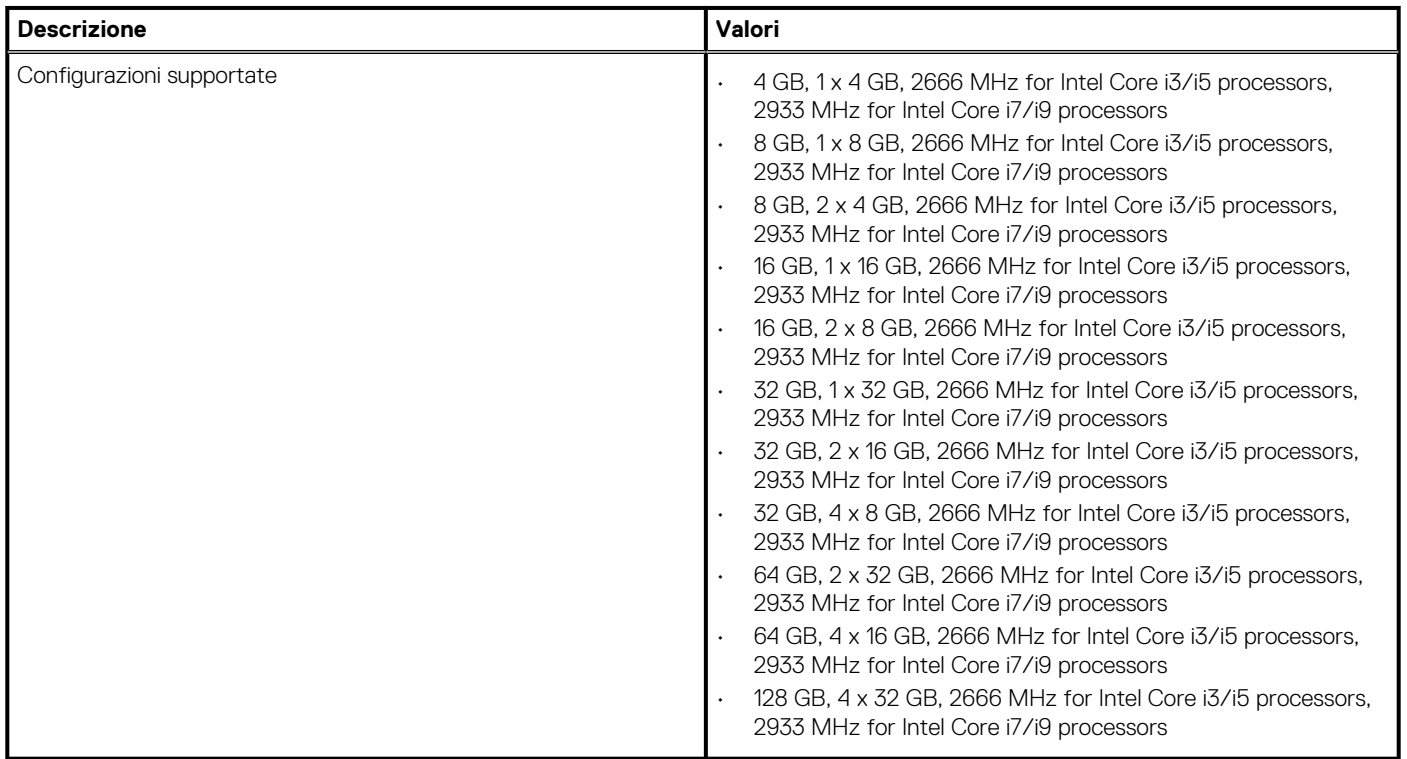

### **Memoria Intel Optane**

La memoria Intel Optane funge solo da acceleratore di storage. Non sostituisce né si aggiunge alla memoria (RAM) installata sul computer.

**N.B.: La memoria Intel Optane è supportata sui computer conformi ai seguenti requisiti:**

- **Processore Intel Core i3/i5/i7 di settima generazione o superiore**
- **Windows 10 a 64 bit o versione successiva (Aggiornamento dell'anniversario)**
- **L'ultima versione del driver Intel Rapid Storage Technology**
- **Configurazione della UEFI boot mode (modalità di avvio UEFI)**

#### **Tabella 6. Memoria Intel Optane**

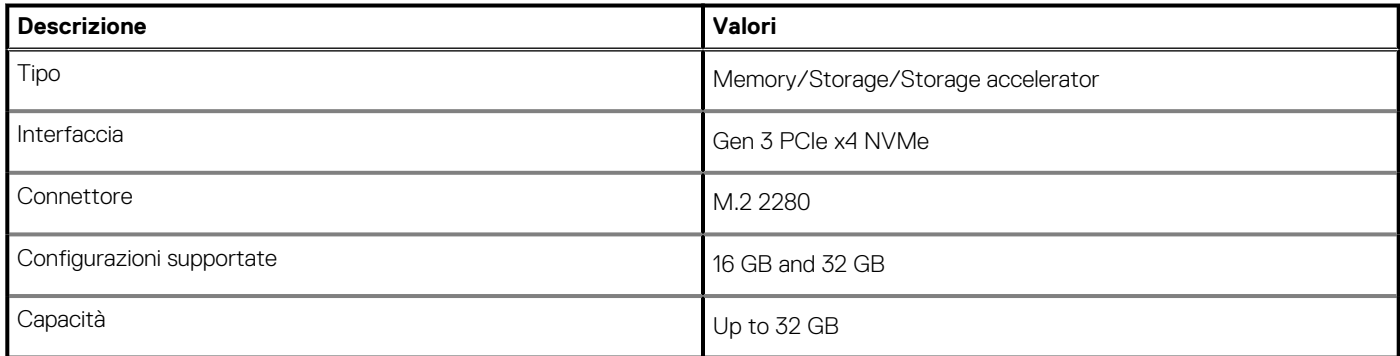

### **Ports and connectors**

#### **Table 7. Ports and connectors**

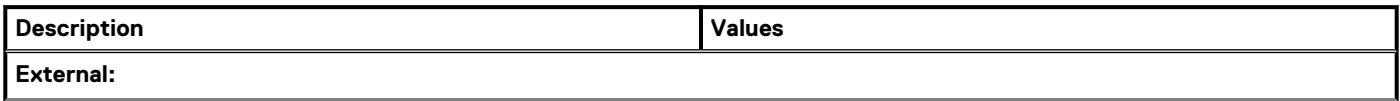

#### **Table 7. Ports and connectors(continued)**

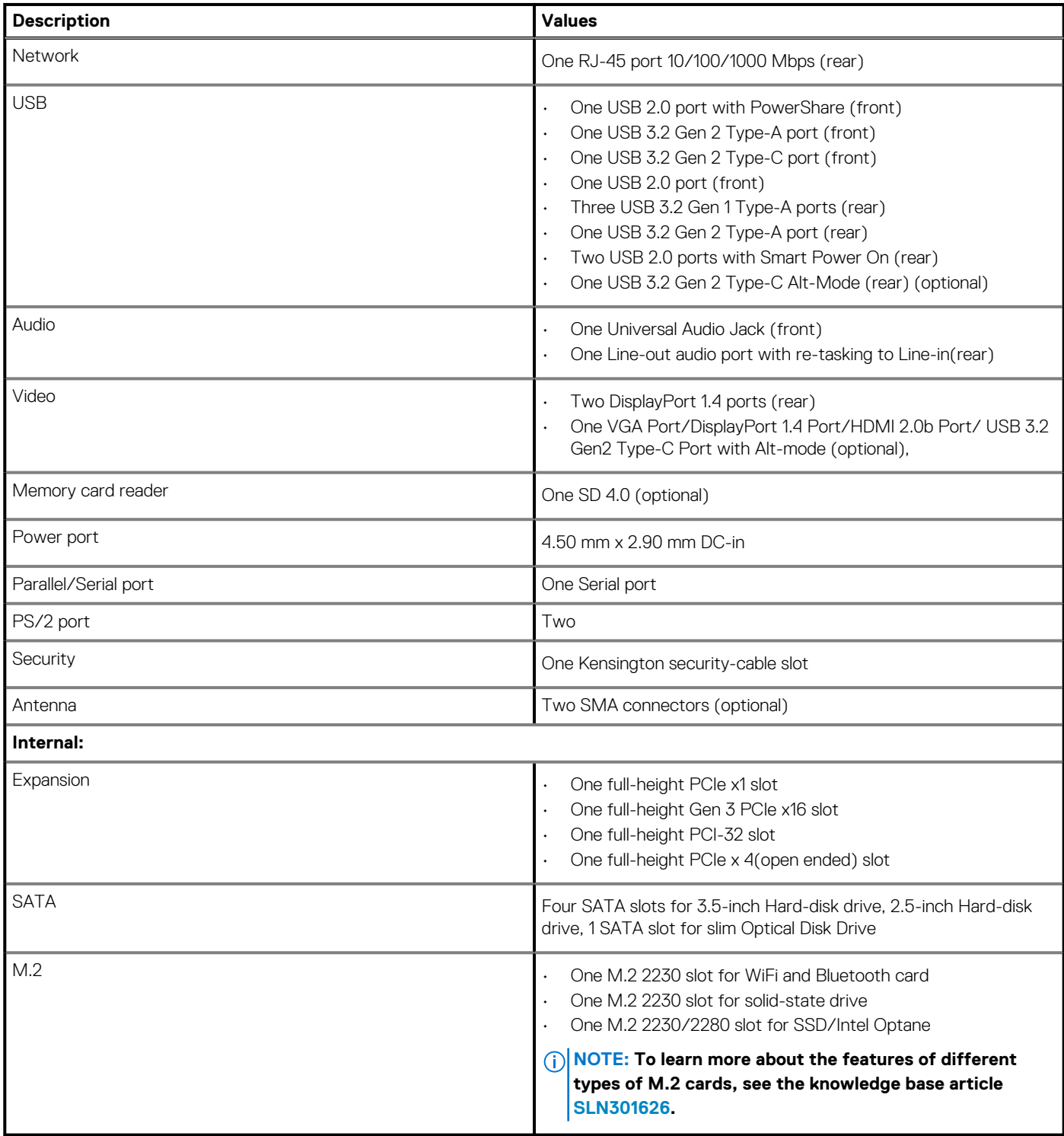

## <span id="page-18-0"></span>**Comunicazioni**

### **Ethernet**

#### **Tabella 8. Specifiche Ethernet**

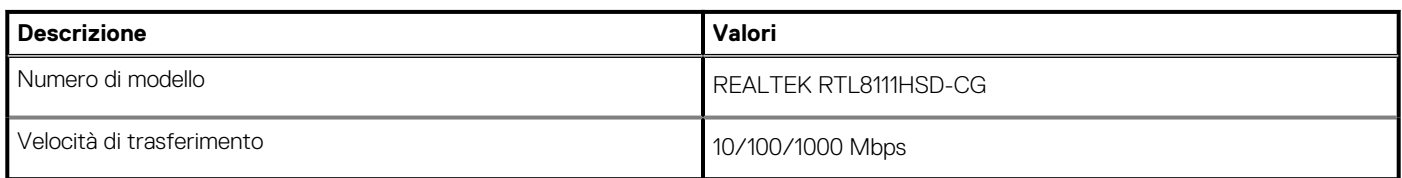

### **Modulo wireless**

#### **Tabella 9. Specifiche dei moduli wireless**

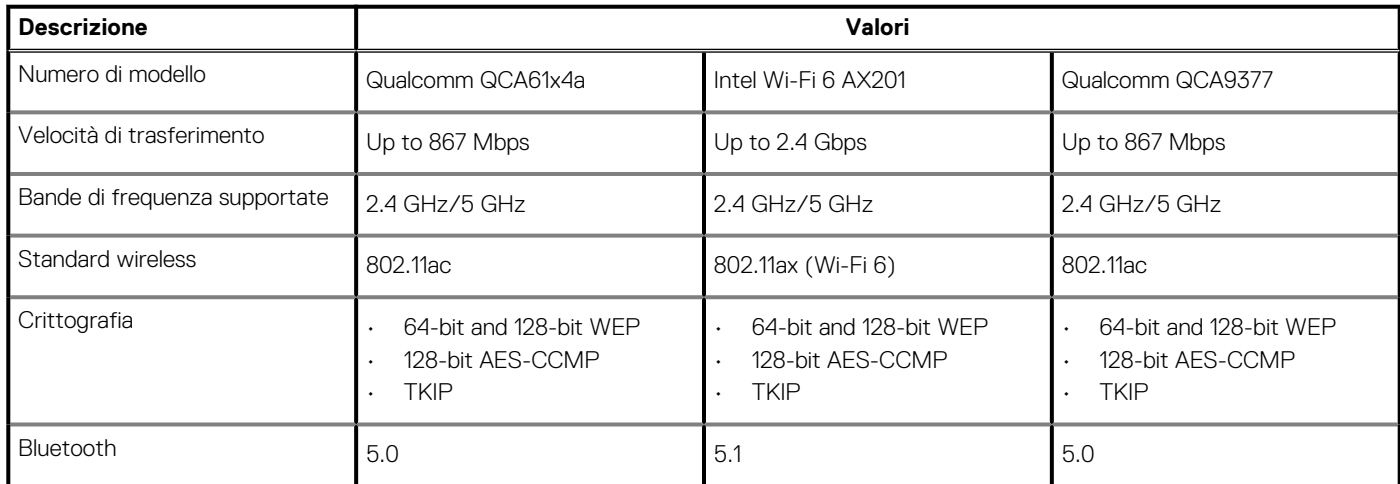

## **Controller grafico/video**

#### **Tabella 10. Specifiche della scheda grafica integrata**

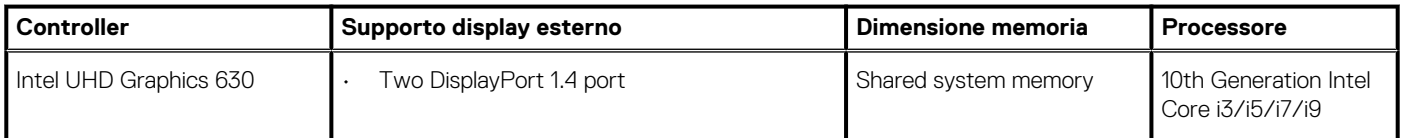

#### **Tabella 11. Scheda grafica dedicata**

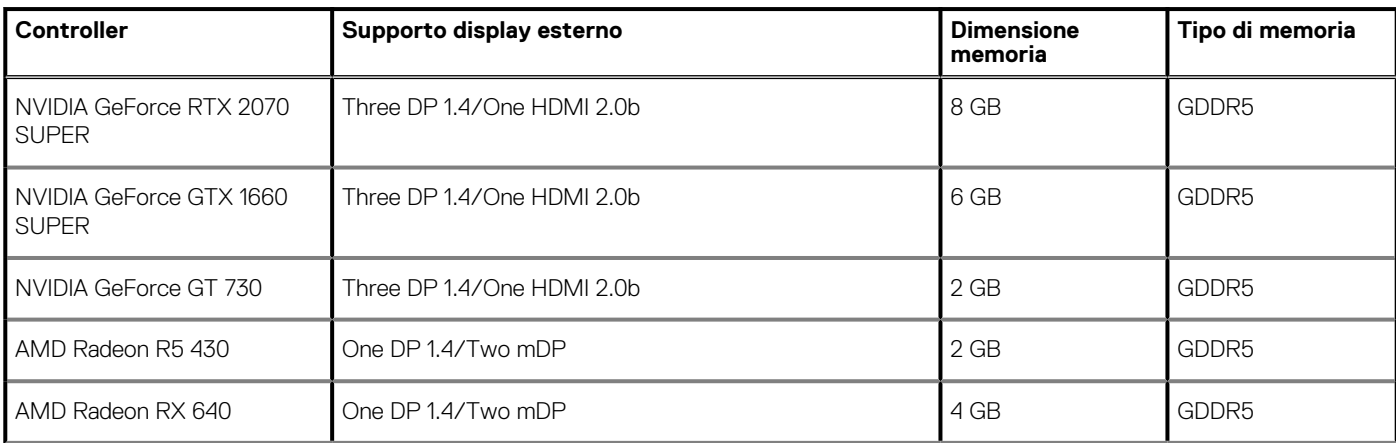

#### <span id="page-19-0"></span>**Tabella 11. Scheda grafica dedicata(continua)**

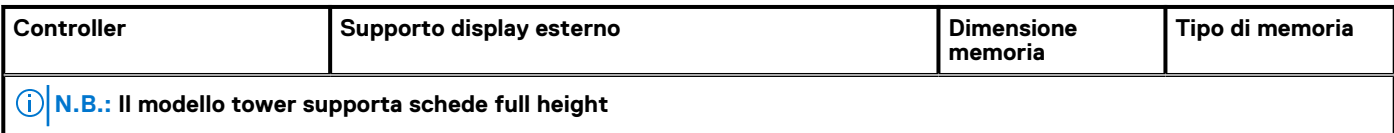

### **Audio e altoparlanti**

#### **Tabella 12. Specifiche di audio e altoparlanti**

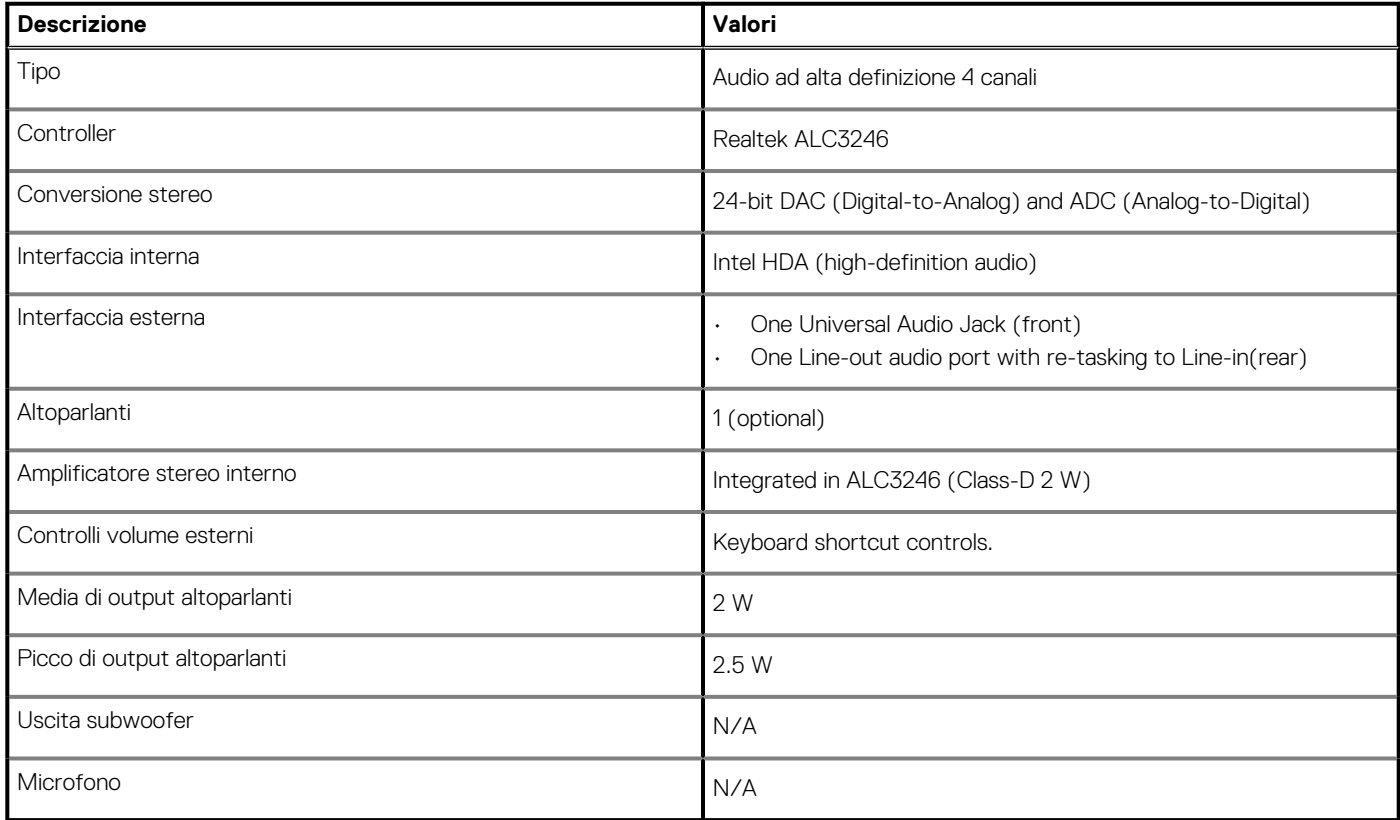

## **Storage**

Your computer supports one of the following configurations:

- One 2.5-inch hard-disk drive
- Two 2.5-inch hard-disk drives
- One 3.5-inch hard-disk drive
- Two 3.5-inch hard-disk drives
- One 2.5-inch hard-disk drive and one 3.5-inch hard-disk drive
- One M.2 2230 or 2280 solid-state drive (class 35 or class 40)
- One M.2 2230 or 2280 solid-state drive (class 35 or class 40) and one 3.5-inch hard-disk drive
- One M.2 2230 or 2280 solid-state drive (class 35 or class 40) and one 2.5-inch hard-disk drive
- One M.2 2230 or 2280 solid-state drive (class 35 or class 40) and two 2.5-inch hard-disk drives
- One M.2 2230 or 2280 solid-state drive and one M.2 2230 solid-state drive through media card reader
- One 2.5-inch hard-disk drive and one M.2 16 or 32 GB Intel Optane memory
- Two 2.5-inch hard-disk drives and one M.2 16 or 32 GB Intel Optane memory
- One 3.5-inch hard-disk drive and one M.2 16 or 32 GB Intel Optane memory

The primary drive of your computer varies with the storage configuration. For computers:

- with a M.2 solid-state drive, the M.2 solid-state drive is the primary drive
- without a M.2 drive, either the 3.5-inch hard-disk drive or one of the 2.5-inch hard-disk drives is the primary drive

#### <span id="page-20-0"></span>**Tabella 13. Specifiche di storage**

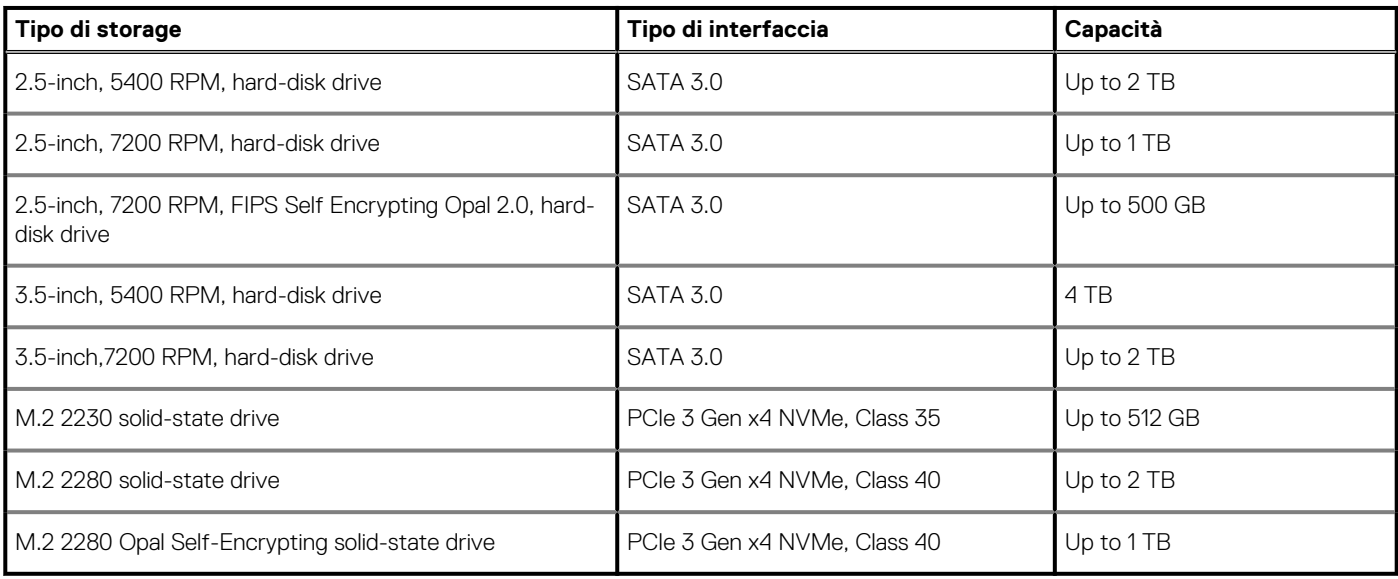

## **Power ratings**

#### **Table 14. Power ratings specifications**

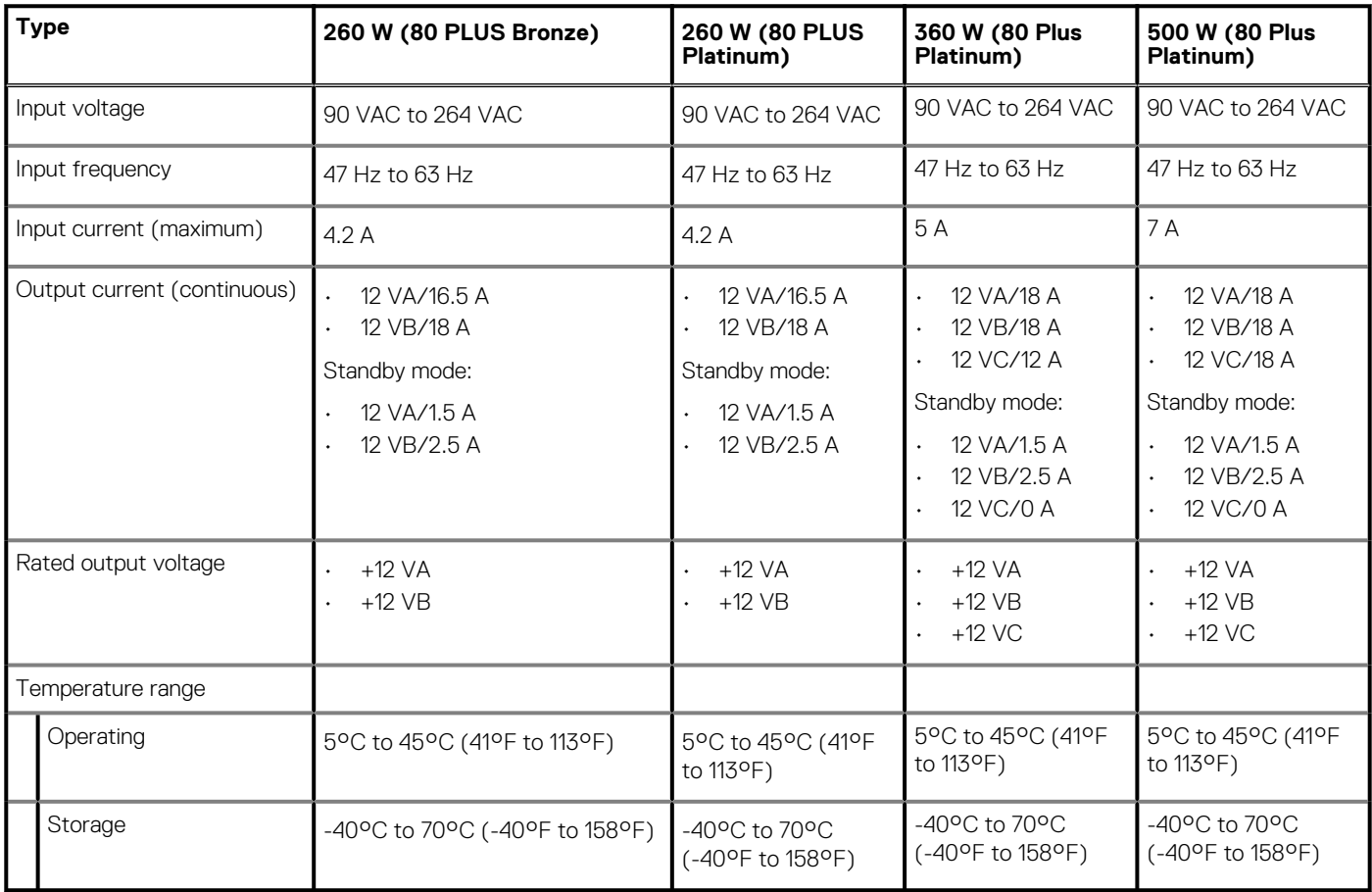

## <span id="page-21-0"></span>**Schede aggiuntive**

#### **Tabella 15. Schede aggiuntive**

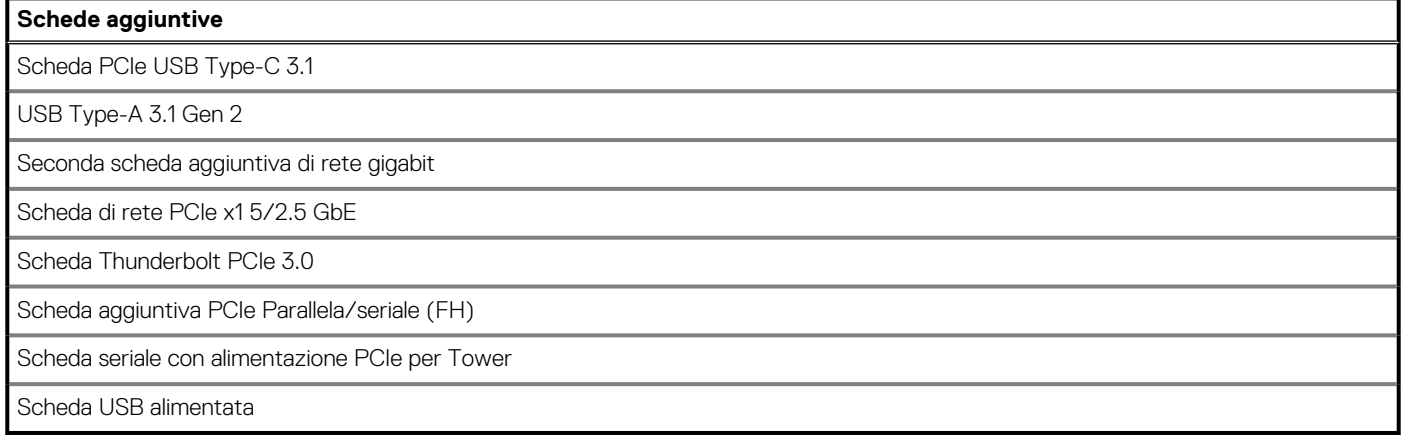

### **Protezione dei dati**

#### **Tabella 16. Protezione dei dati**

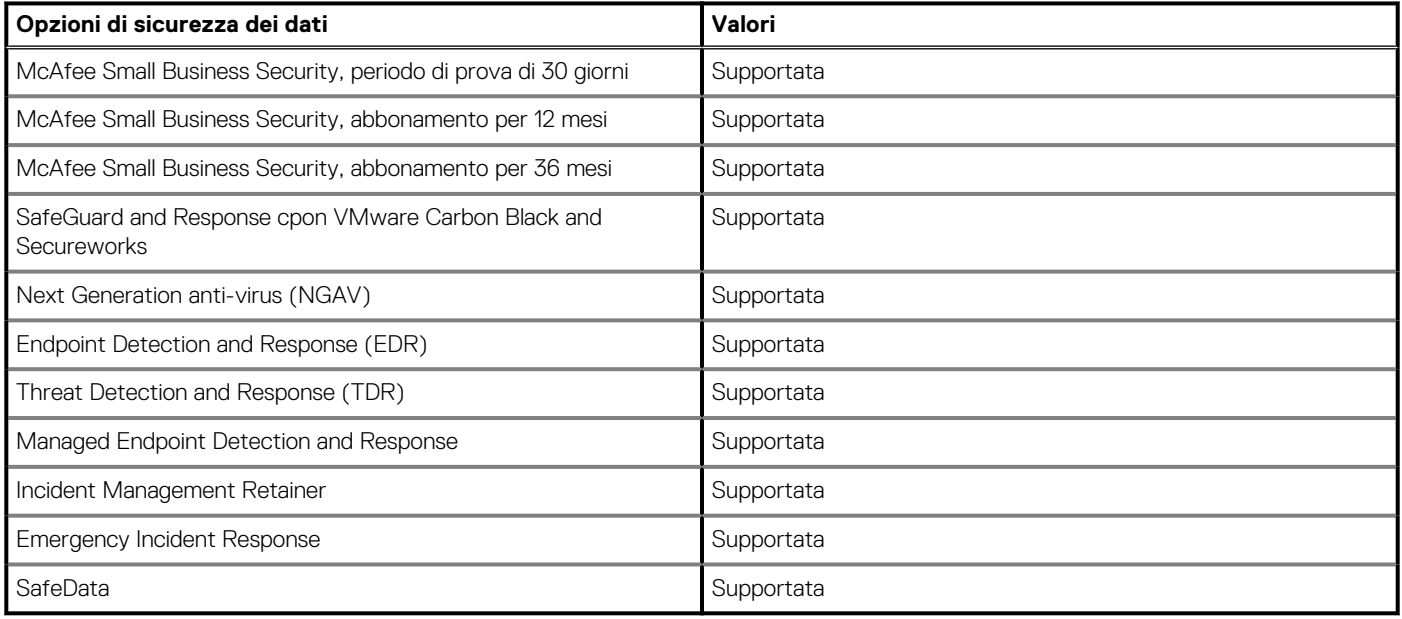

## **Caratteristiche ambientali**

#### **Tabella 17. Specifiche ambientali**

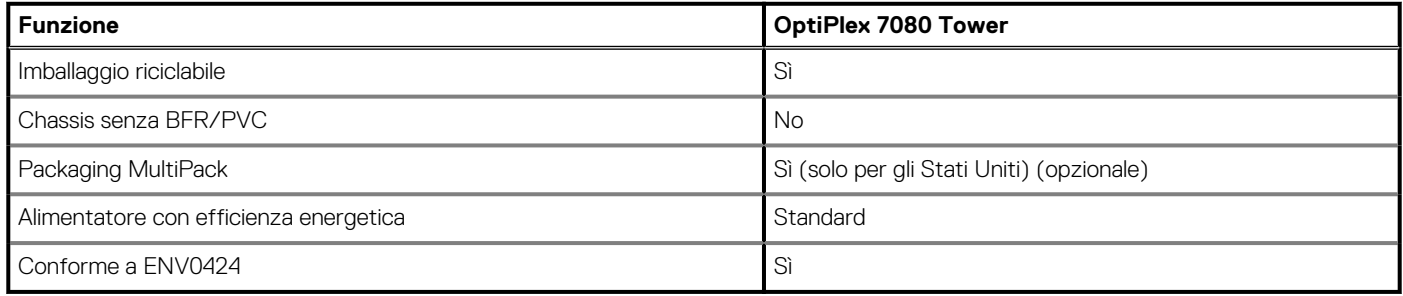

<span id="page-22-0"></span>**N.B.: La confezione in fibra di legno contiene almeno il 35% di materiale riciclato per peso totale della fibra di legno. La confezione che non contiene fibra di legno può essere dichiarata Non Applicabile.**

## **Energy Star and Trusted Platform Module (TPM)**

#### **Table 18. Energy Star and TPM**

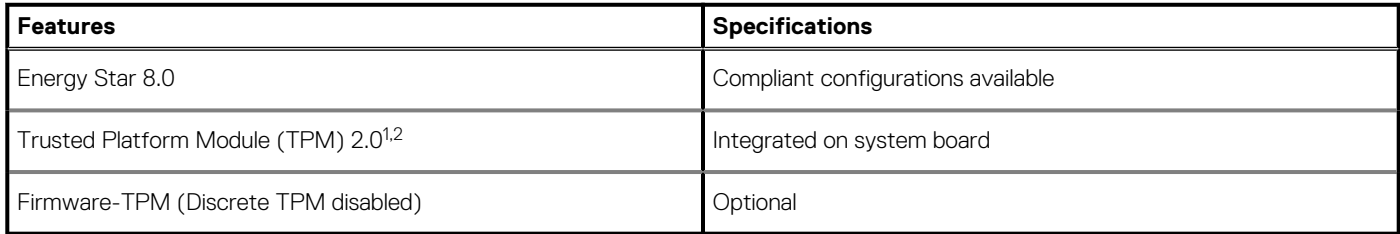

### **NOTE:**

**<sup>1</sup>TPM 2.0 is FIPS 140-2 certified.**

**<sup>2</sup>TPM is not available in all countries.**

### **Ambiente del computer**

**Livello di sostanze contaminanti trasmesse per via aerea:** G1 come definito da ISA-S71.04-1985

#### **Tabella 19. Ambiente del computer**

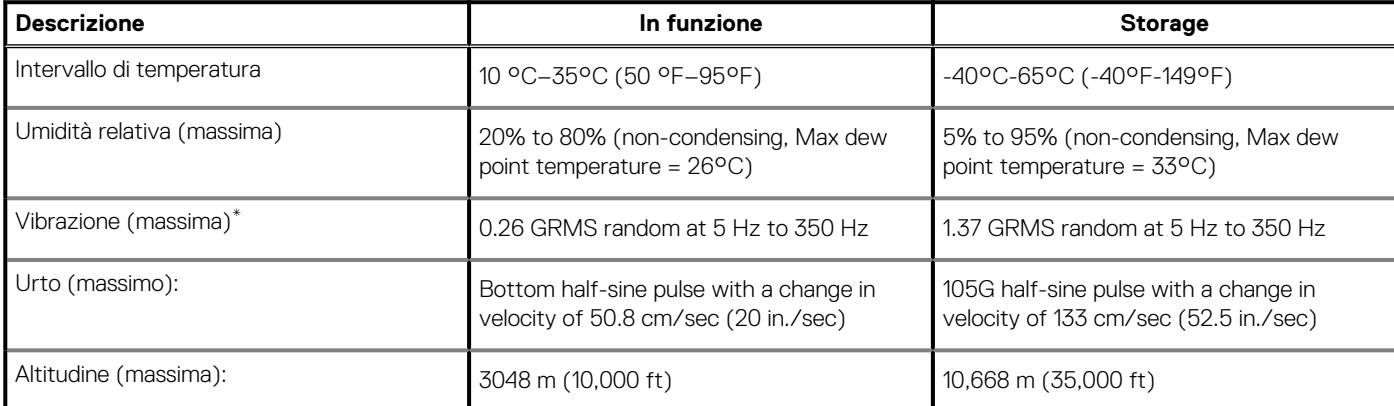

\* Misurata utilizzando uno spettro a vibrazione casuale che simula l'ambiente dell'utente.

† Misurato utilizzando un impulso semisinusoidale di 2 ms quando il disco rigido è in uso.

## **Assistenza e supporto**

**N.B.: Per maggiori informazioni sui piani di servizio di Dell, consultare [https://www.dell.com/learn/us/en/19/services/](https://www.dell.com/learn/us/en/19/services/warranty-support-services) [warranty-support-services.](https://www.dell.com/learn/us/en/19/services/warranty-support-services)**

#### **Tabella 20. Garanzia**

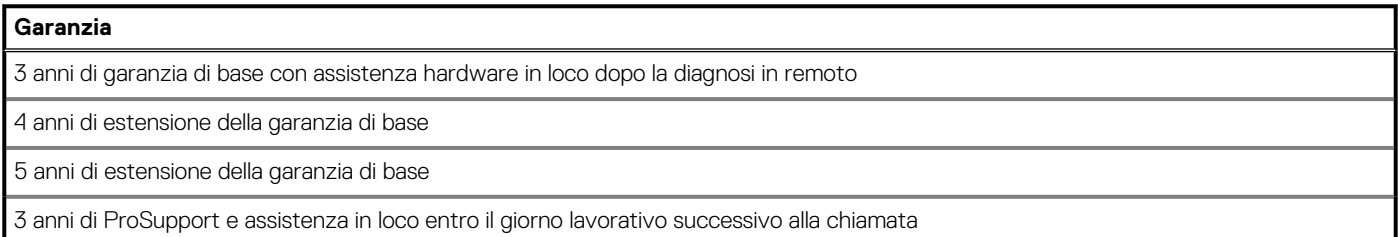

#### **Tabella 20. Garanzia(continua)**

#### **Garanzia**

4 anni di ProSupport e assistenza in loco entro il giorno lavorativo successivo alla chiamata

5 anni di ProSupport e assistenza in loco entro il giorno lavorativo successivo alla chiamata

3 anni di ProSupport Plus Client con assistenza in loco entro il giorno lavorativo successivo alla chiamata

4 anni di ProSupport Plus Client con assistenza in loco entro il giorno lavorativo successivo alla chiamata

5 anni di ProSupport Plus Client con assistenza in loco entro il giorno lavorativo successivo alla chiamata

#### **Tabella 21. Servizi di protezione contro danni accidentali**

#### **Servizi di protezione contro danni accidentali**

3 anni di servizio di protezione contro danni accidentali

4 anni di servizio di protezione contro danni accidentali

5 anni di servizio di protezione contro danni accidentali

# **Software**

**4**

<span id="page-24-0"></span>Il presente capitolo descrive i sistemi operativi supportati e fornisce le relative istruzioni su come installare i driver.

#### **Argomenti:**

• Download dei driver di Windows

## **Download dei driver di Windows**

#### **Procedura**

- 1. Accendere il .
- 2. Visitare il sito **Dell.com/support**.
- 3. Cliccare su **Supporto prodotto**, immettere il Numero di Servizio del e fare clic su **Invia**.

#### **N.B.: Se non si dispone del codice di matricola, utilizzare la funzione di rilevamento automatico o ricercare manualmente il modello del .**

- 4. Fare clic su **Drivers and Downloads (Driver e download)**.
- 5. Selezionare il sistema operativo installato nel .
- 6. Far scorrere la pagina verso il basso e selezionare il driver da installare.
- 7. Cliccare su **Download File** per scaricare il driver per il .
- 8. Al termine del download, accedere alla cartella in cui è stato salvato il file del driver.
- 9. Fare doppio clic sull'icona del file del driver e seguire le istruzioni sul display.

## **Installazione di sistema**

<span id="page-25-0"></span>**ATTENZIONE: A meno che non si sia utenti esperti, non cambiare le impostazioni nel programma di configurazione del BIOS. Alcune modifiche possono compromettere il funzionamento del computer.**

#### **N.B.: Prima di modificare il programma di installazione del BIOS, annotare le informazioni sulla relativa schermata per** നി **riferimento futuro.**

Utilizzare il programma di configurazione del BIOS per i seguenti scopi:

- Trovare le informazioni sull'hardware installato sul computer, come la quantità di RAM e le dimensioni del disco rigido.
- Modificare le informazioni di configurazione del sistema.
- Impostare o modificare un'opzione selezionabile dall'utente, ad esempio la password utente, il tipo di disco rigido installato, abilitare o disabilitare le periferiche di base.

#### **Argomenti:**

- Menu di avvio
- **Boot Sequence**
- [Tasti di navigazione](#page-26-0)
- [Opzioni di installazione del sistema](#page-26-0)
- [Aggiornamento del BIOS in Windows](#page-35-0)
- [Password di sistema e password di installazione](#page-36-0)

### **Menu di avvio**

Per avviare un menù di avvio provvisorio con un elenco dei dispositivi di avvio validi per il sistema, premere < F12 > quando compare il logo Dell. Questo menù include anche le opzioni di diagnostica e configurazione del BIOS. I dispositivi elencati nel menu di avvio variano in base ai dispositivi di avvio presenti sul sistema. Questo menu è utile per eseguire l'avvio da un determinato dispositivo o per attivare la diagnostica del sistema. L'uso del menù di avvio non modifica l'ordine di avvio memorizzato nel BIOS.

Le opzioni disponibili sono le seguenti:

- Avvio del dispositivo legacy esterno
	- NIC integrato
- UEFI Boot:
	- UEFI: TOSHIBA MQ01ACF050
- Altre opzioni:
	- Configurazione del BIOS
	- Device Configuration
	- Aggiornamento del BIOS flash
	- Diagnostica
	- Intel (R) Management Engine BIOS Extension (MEBx)
	- Change Boot Mode Settings (Modifica impostazioni modalità di avvio)

### **Boot Sequence**

La sequenza di avvio consente di ignorare l'ordine del dispositivo di avvio definito dalle impostazioni del sistema e di eseguire l'avvio direttamente su un dispositivo specifico (ad esempio: un'unità ottica o disco rigido). Durante il POST (Power-on Self Test), quando appare il logo Dell, è possibile:

- Accedere al programma di installazione del sistema premendo il tasto F2
- Attivare il menu di avvio temporaneo premendo il tasto F12.

Il menu di avvio temporaneo visualizza i dispositivi da cui è possibile procedere all'avvio, inclusa l'opzione di diagnostica. Le opzioni di avvio sono:

- <span id="page-26-0"></span>• Unità estraibile (se disponibile)
- Unità STXXXX

#### **N.B.: XXXX denota il numero dell'unità SATA.**

- Unità ottica (se disponibile)
- Disco rigido SATA (se disponibile)
- **Diagnostica**

#### **N.B.: Scegliendo Diagnostica, verrà mostrata la schermata SupportAssist.**

Lo schermo della sequenza di avvio mostra inoltre le opzioni per l'accesso allo schermo della configurazione del sistema.

## **Tasti di navigazione**

**N.B.: Per la maggior parte delle opzioni di configurazione del sistema, le modifiche effettuate sono registrate ma non hanno effetto fino al riavvio del computer.**

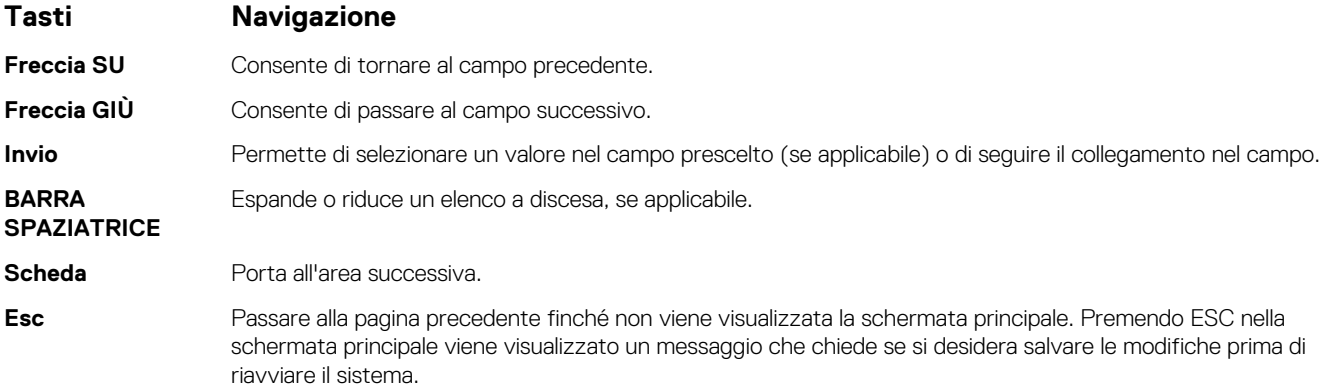

## **Opzioni di installazione del sistema**

**N.B.: A seconda del computer e dei dispositivi installati, gli elementi elencati in questa sezione potrebbero essere visualizzati o meno.**

### **Opzioni generali**

#### **Tabella 22. Informazioni generali**

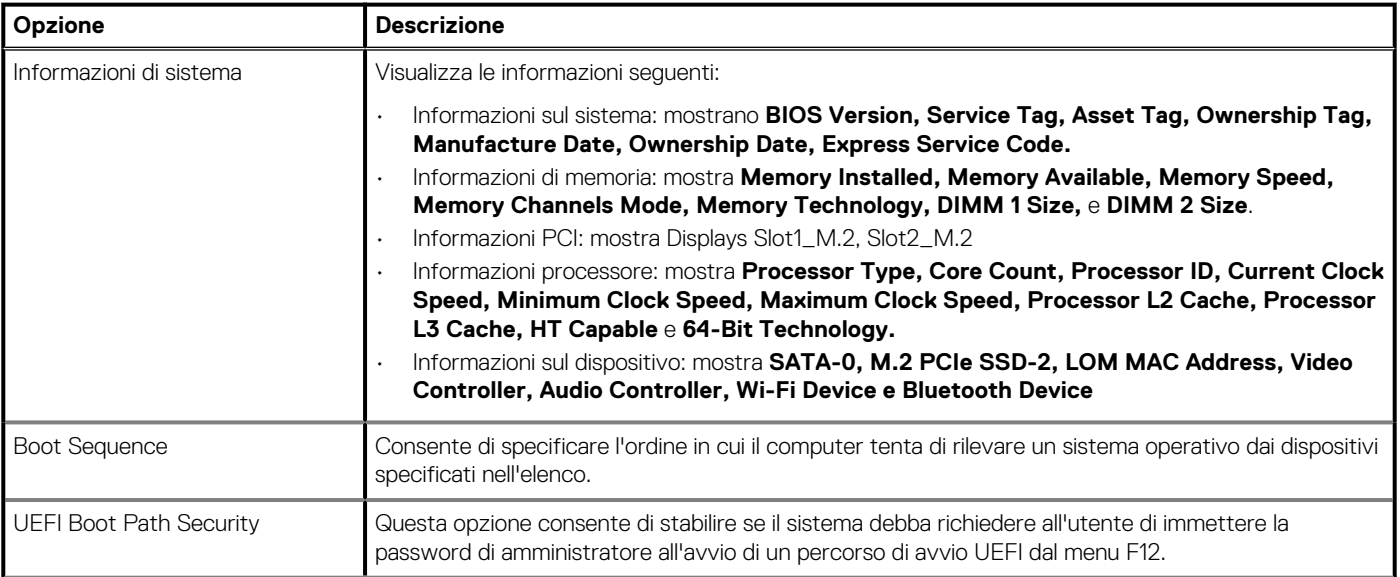

#### <span id="page-27-0"></span>**Tabella 22. Informazioni generali(continua)**

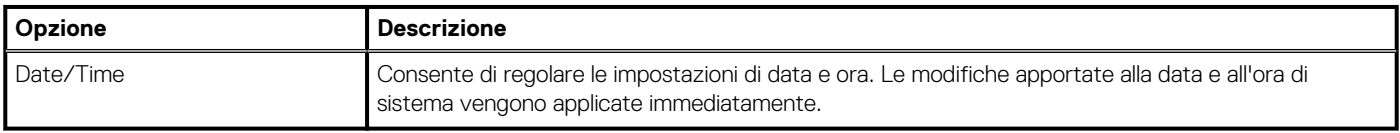

### **Informazioni di sistema**

#### **Tabella 23. Configurazione del sistema**

.

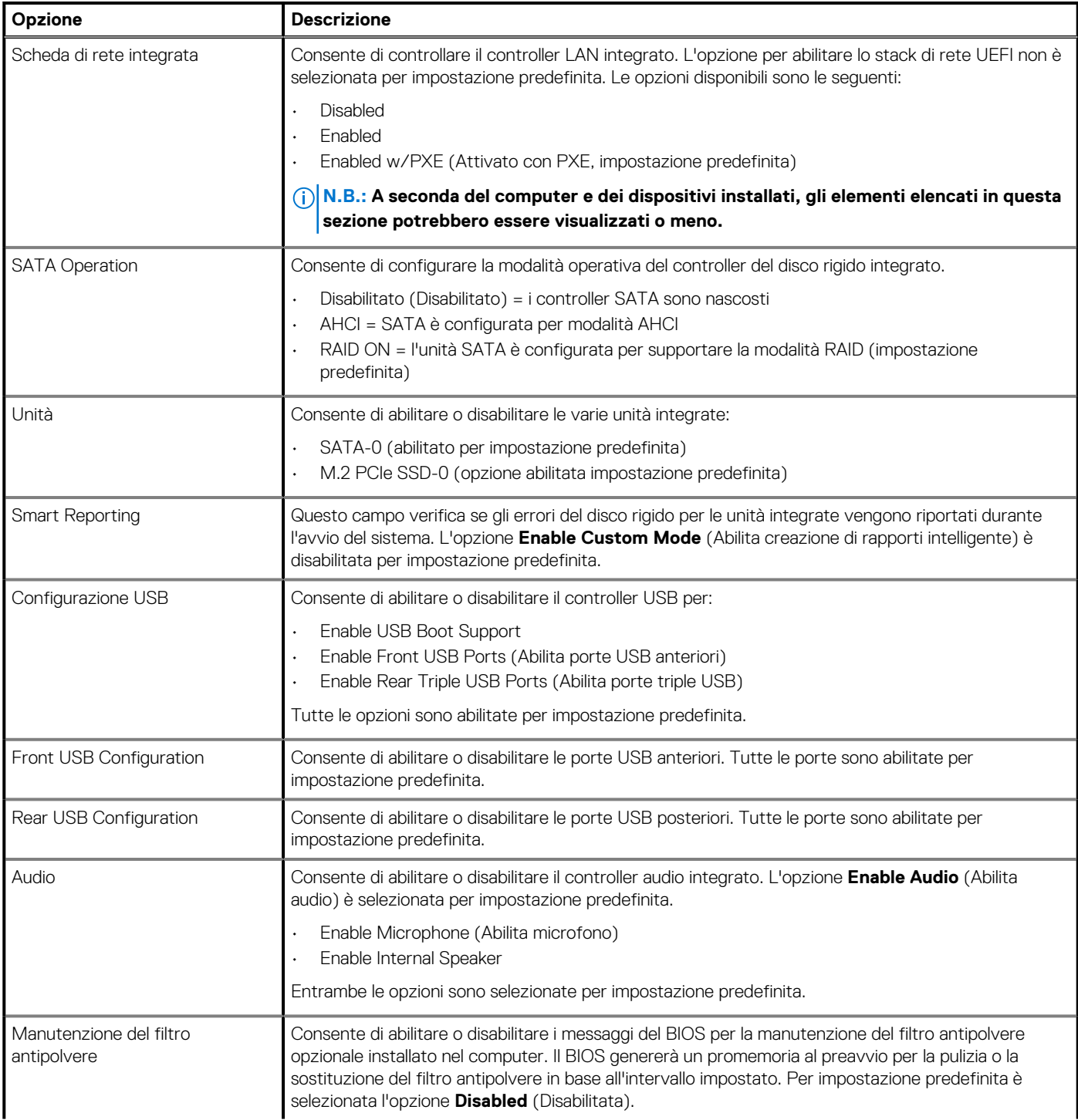

#### <span id="page-28-0"></span>**Tabella 23. Configurazione del sistema(continua)**

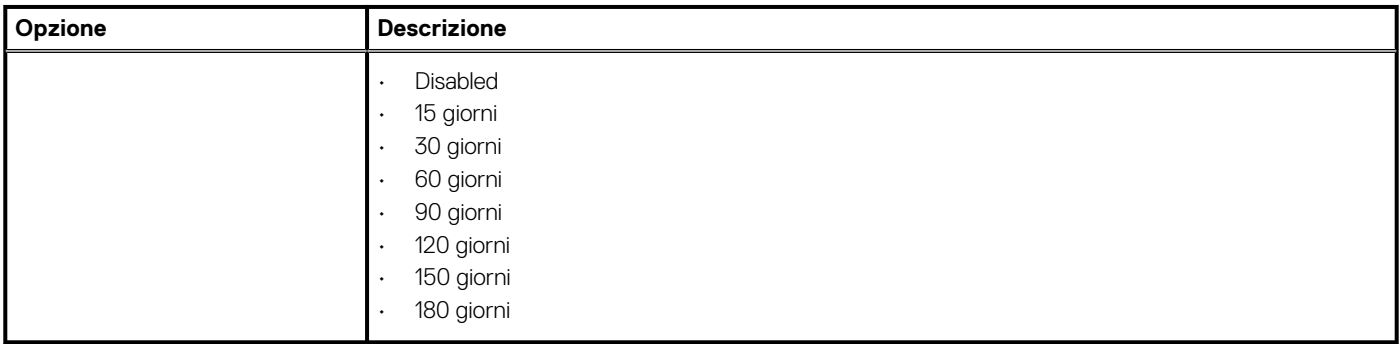

### **Opzioni della schermata video**

#### **Tabella 24. Video**

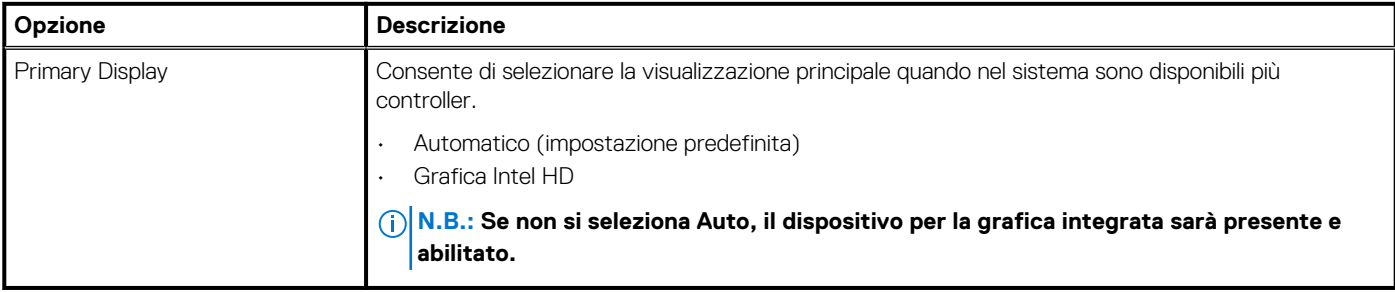

### **Sicurezza**

#### **Tabella 25. Sicurezza**

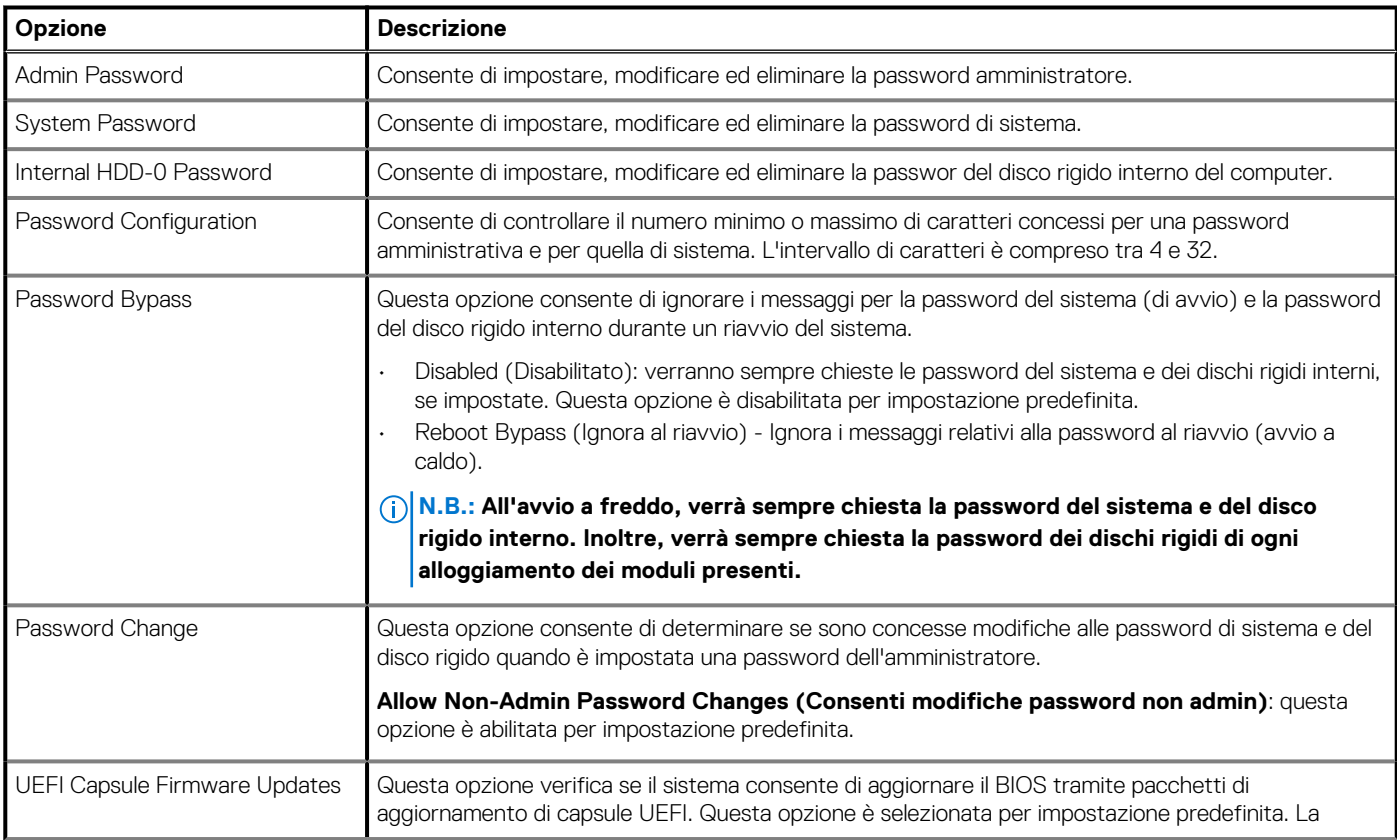

#### <span id="page-29-0"></span>**Tabella 25. Sicurezza(continua)**

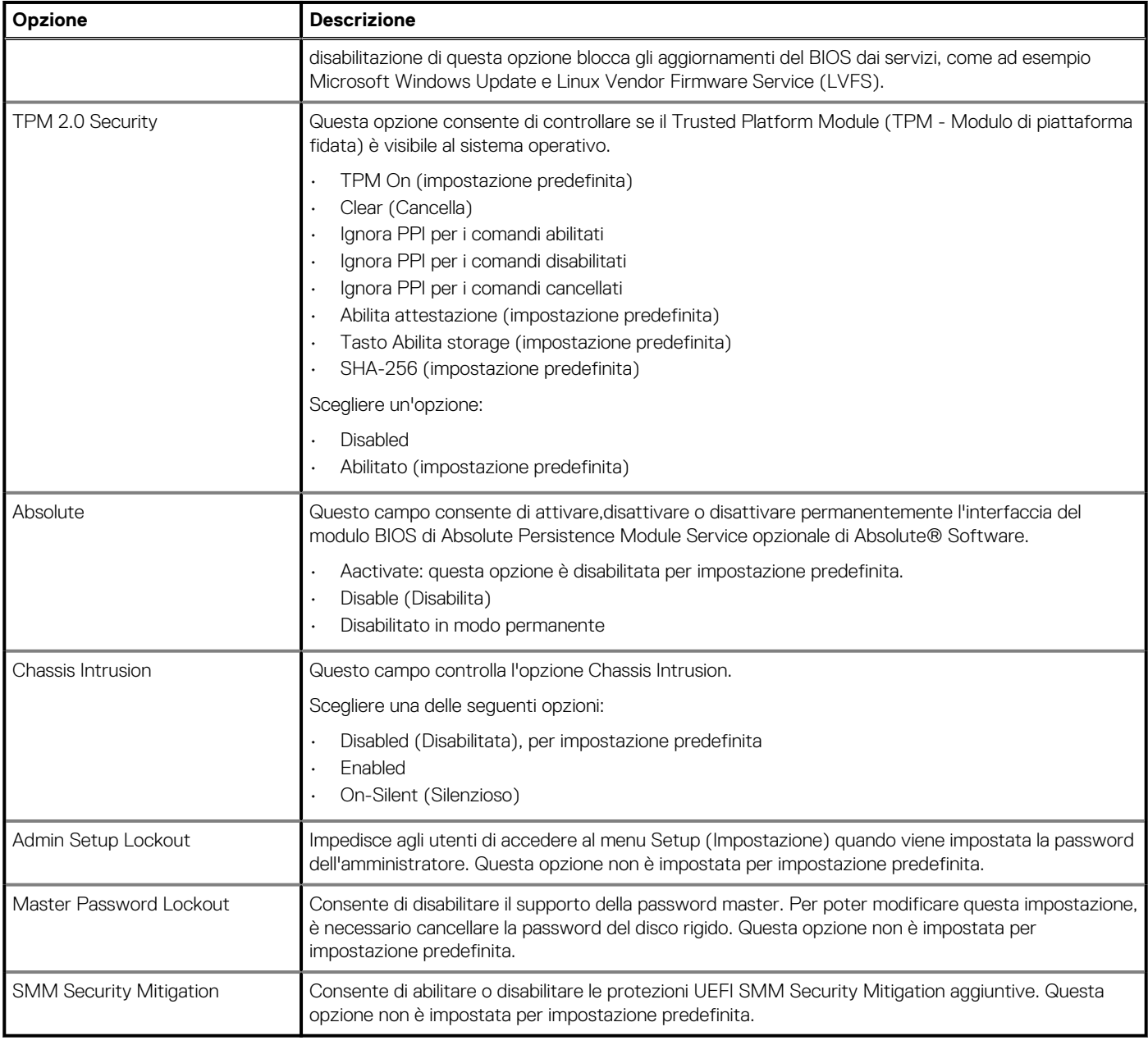

## **Opzioni di avvio sicuro**

#### **Tabella 26. Avvio sicuro**

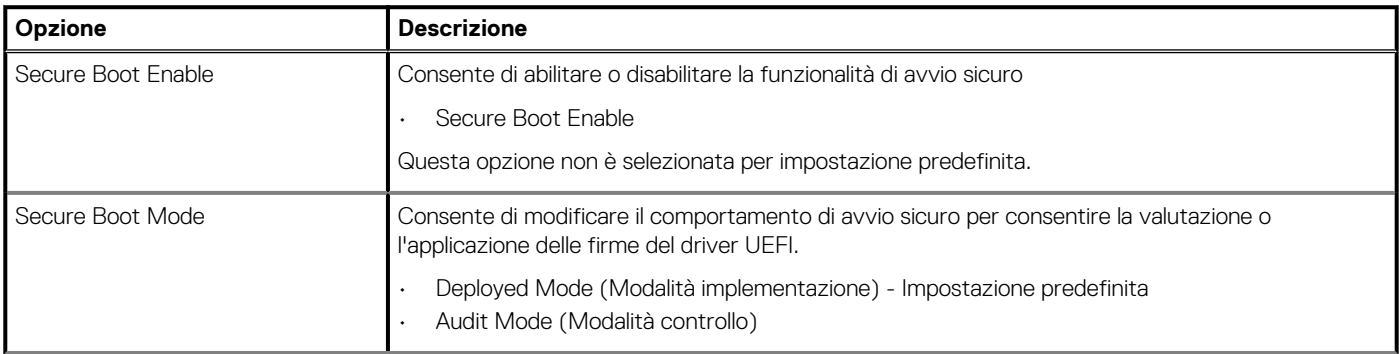

#### <span id="page-30-0"></span>**Tabella 26. Avvio sicuro(continua)**

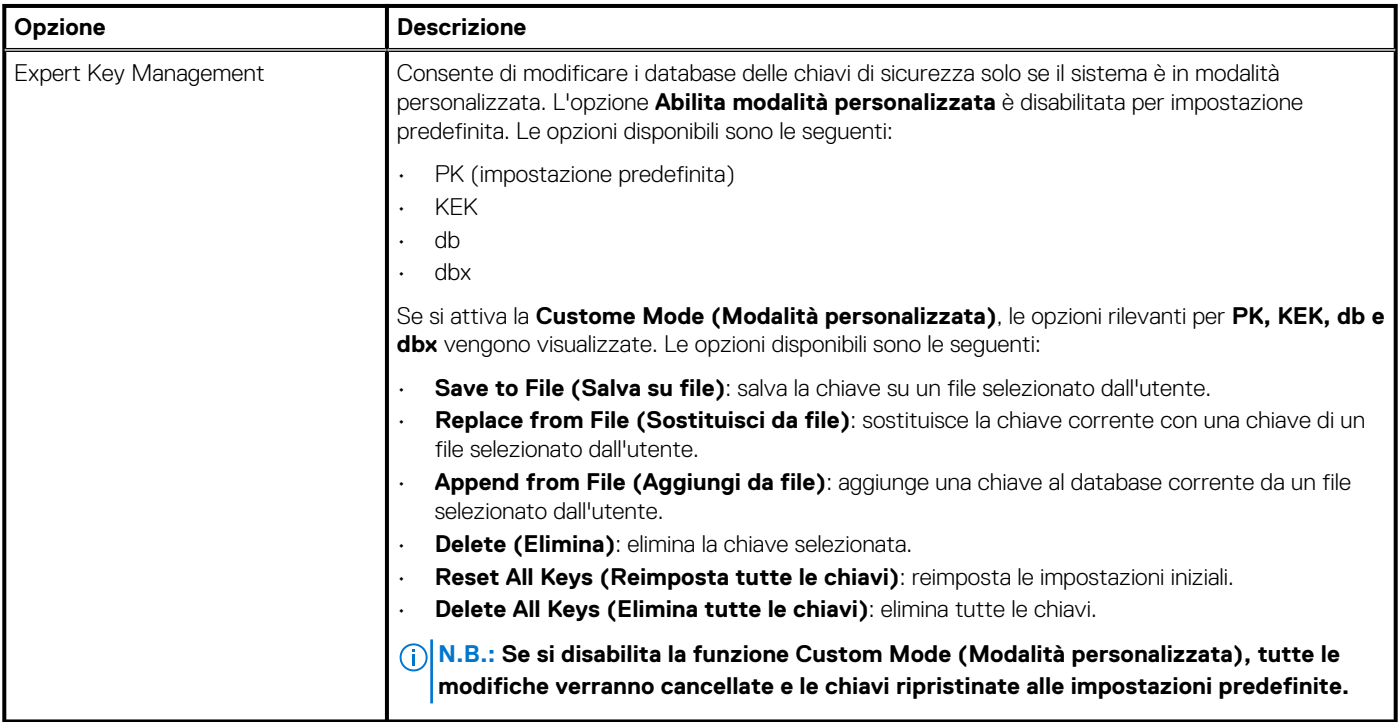

### **Intel Software Guard Extensions options**

#### **Tabella 27. Intel Software Guard Extensions**

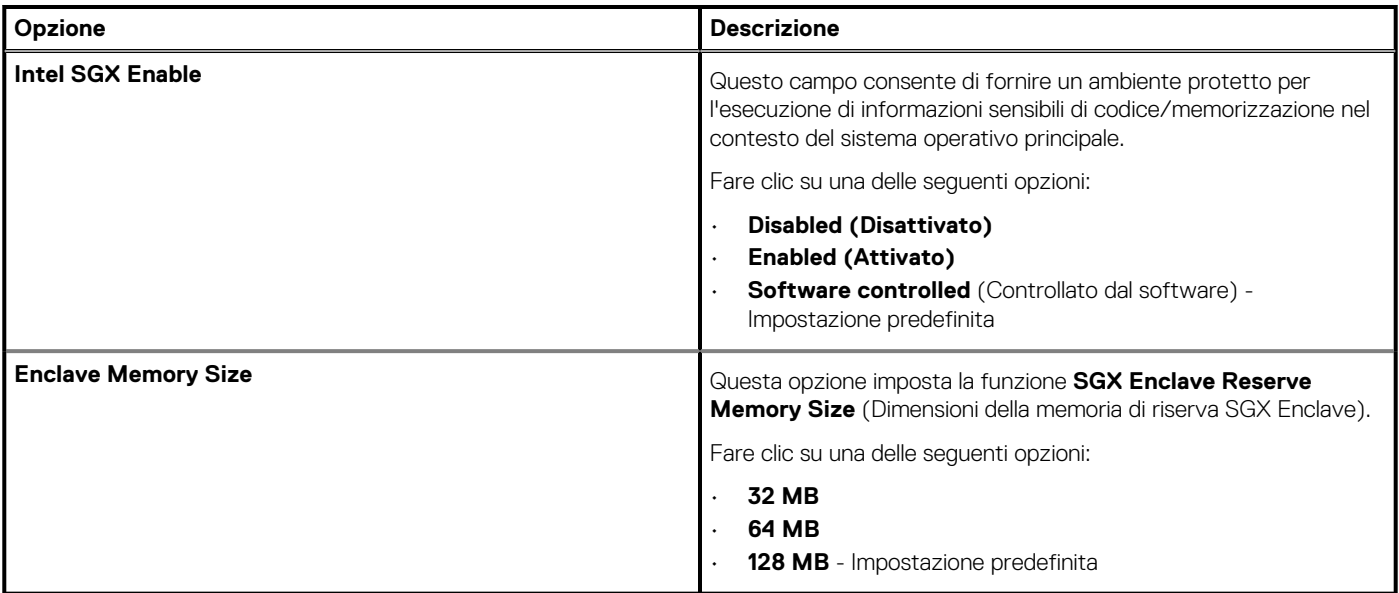

### **Prestazioni**

#### **Tabella 28. Prestazioni**

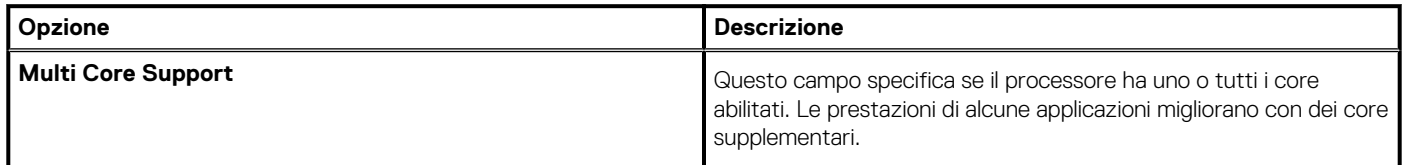

#### <span id="page-31-0"></span>**Tabella 28. Prestazioni(continua)**

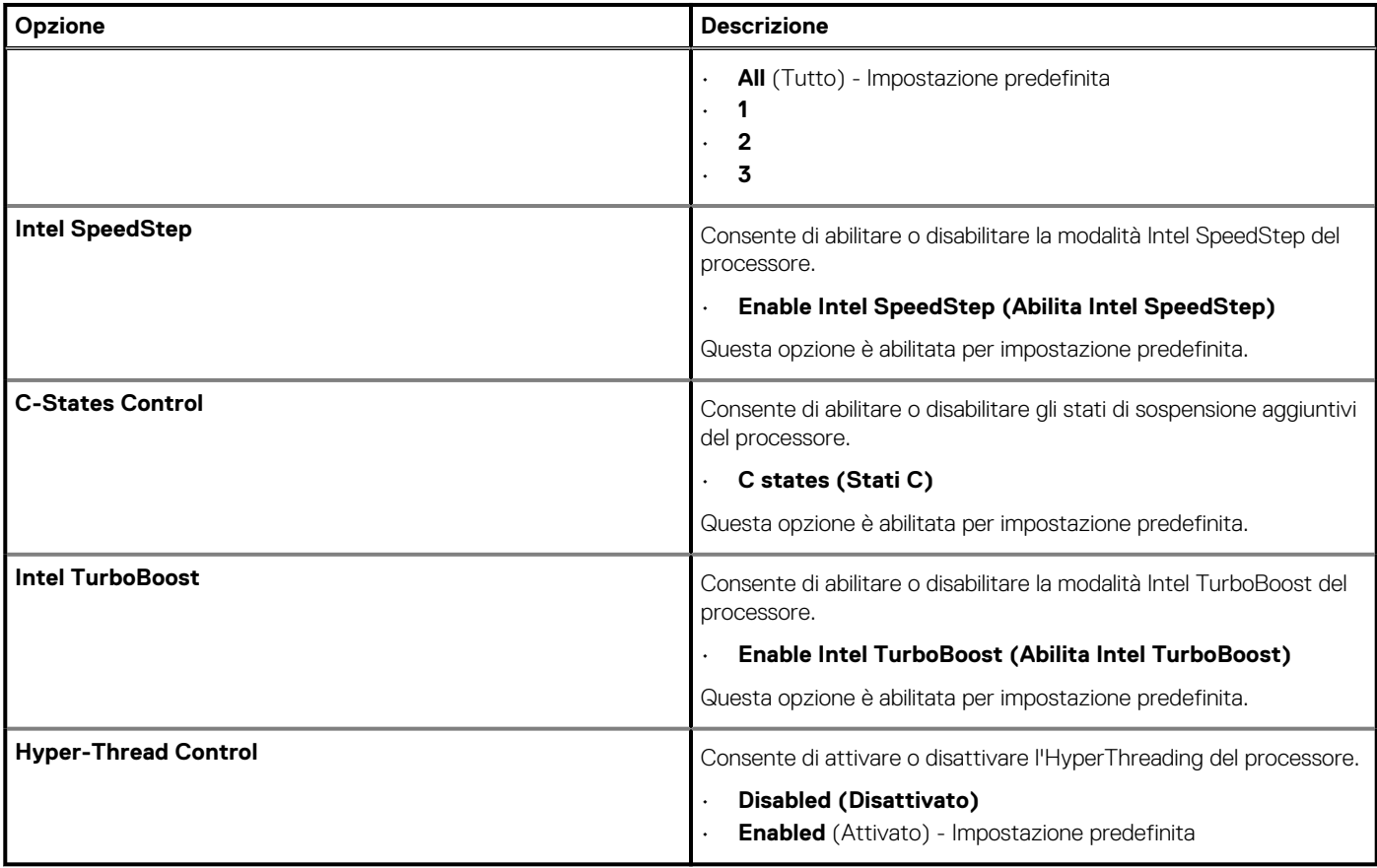

### **Risparmio di energia**

#### **Tabella 29. Risparmio energetico**

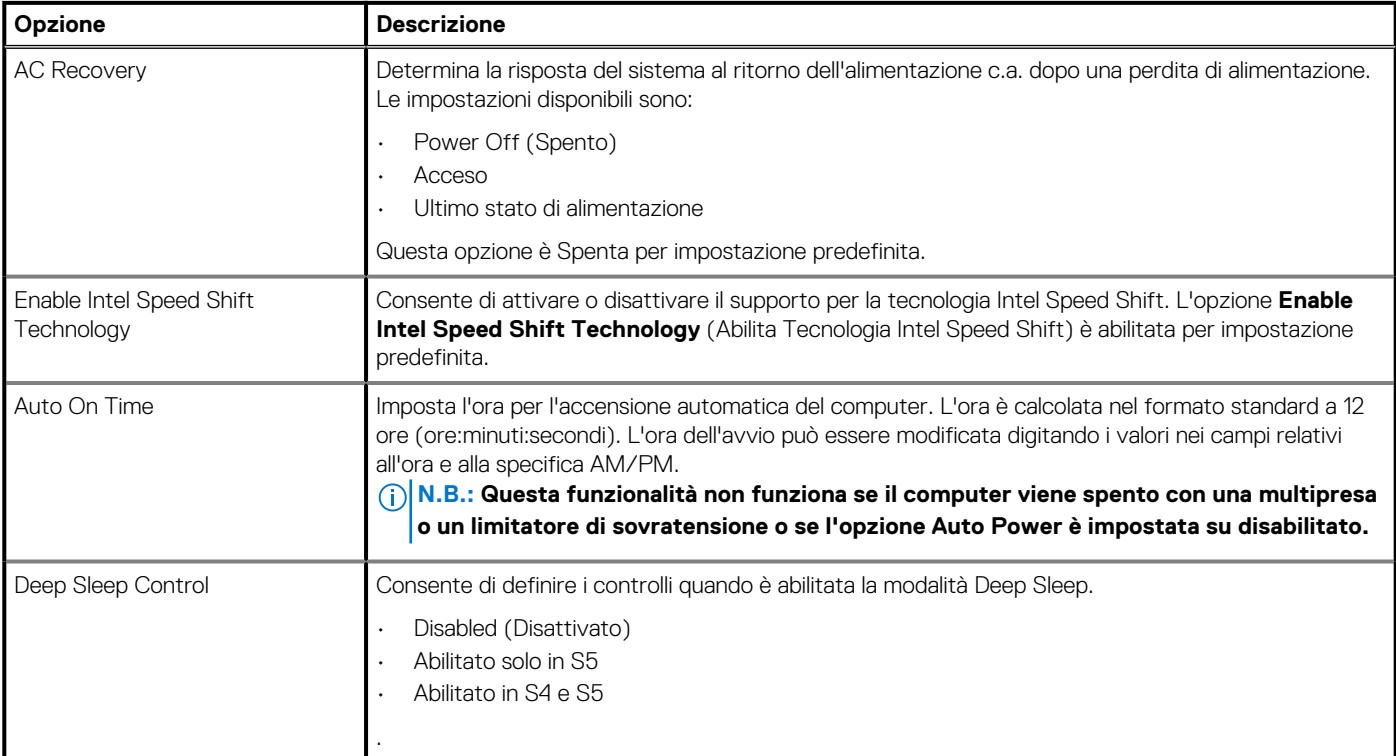

#### <span id="page-32-0"></span>**Tabella 29. Risparmio energetico(continua)**

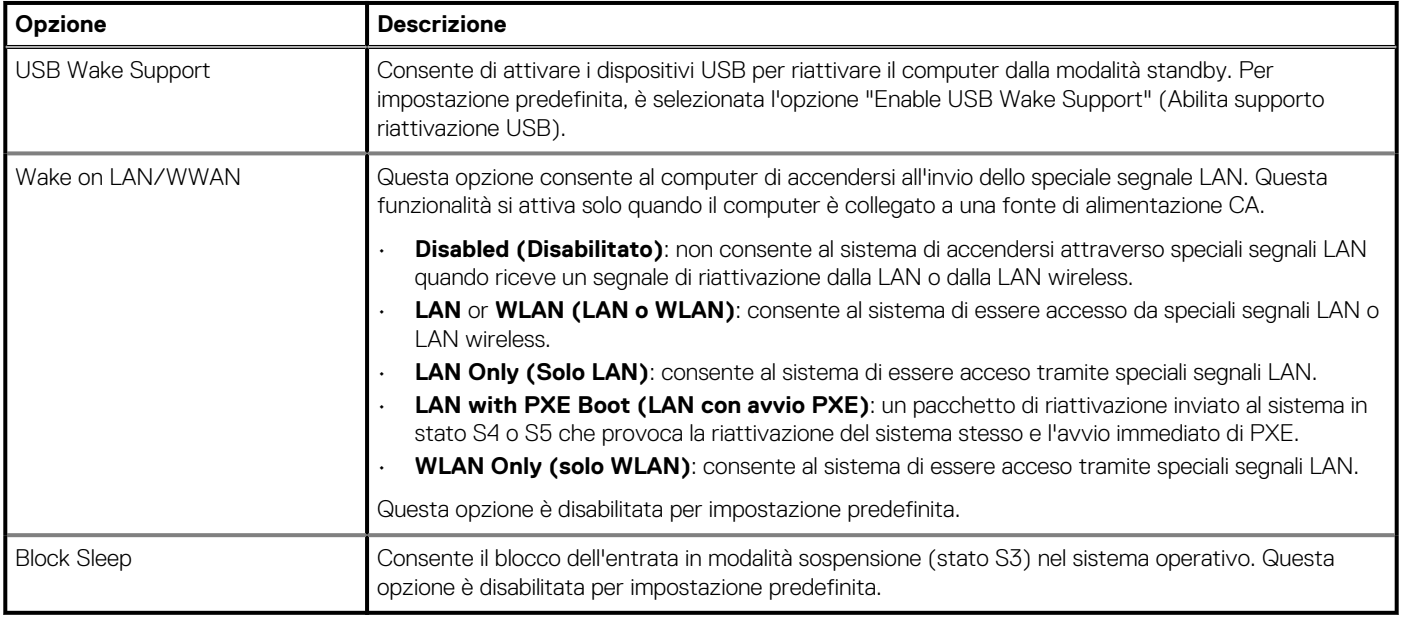

### **Comportamento POST**

#### **Tabella 30. Comportamento del POST**

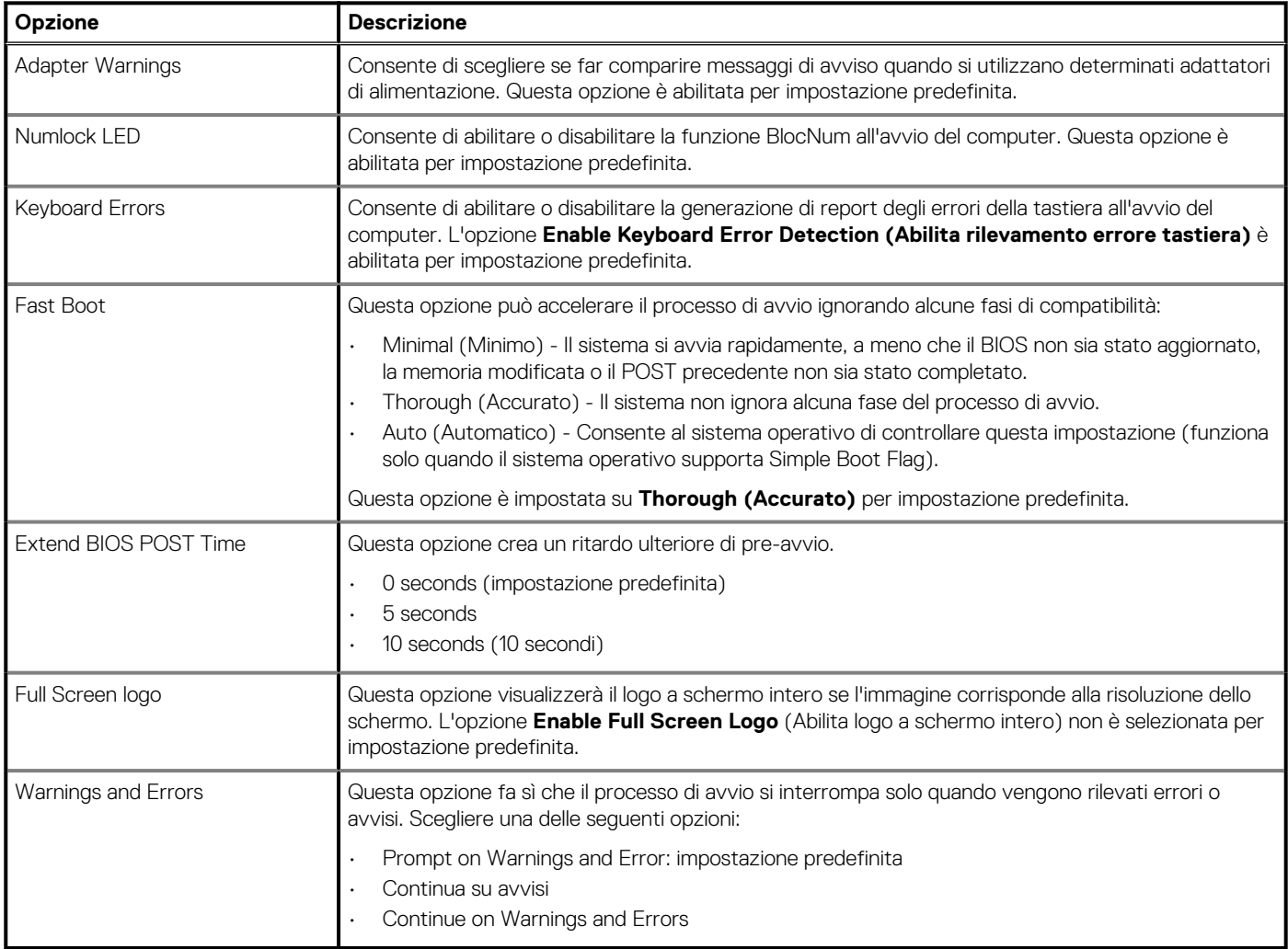

### <span id="page-33-0"></span>**Gestibilità**

#### **Tabella 31. Gestibilità**

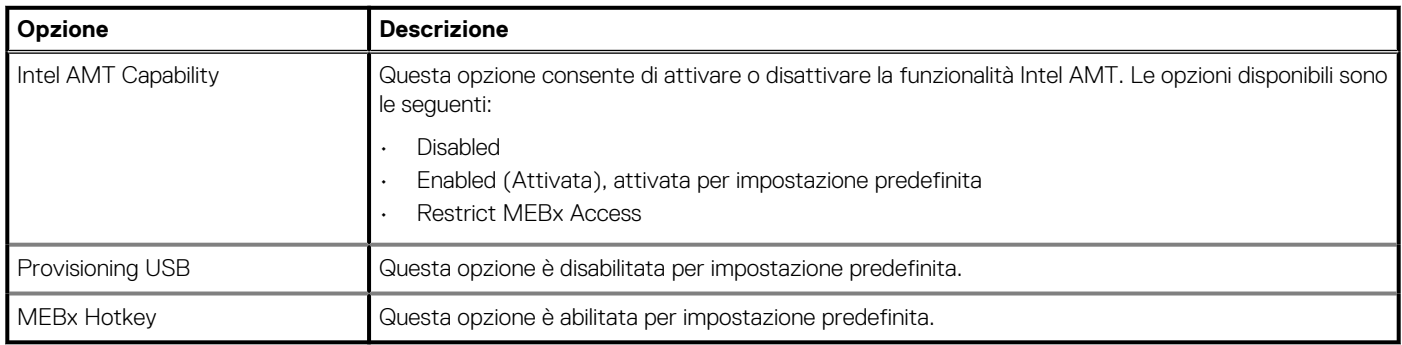

## **Supporto di virtualizzazione**

#### **Tabella 32. Supporto di virtualizzazione**

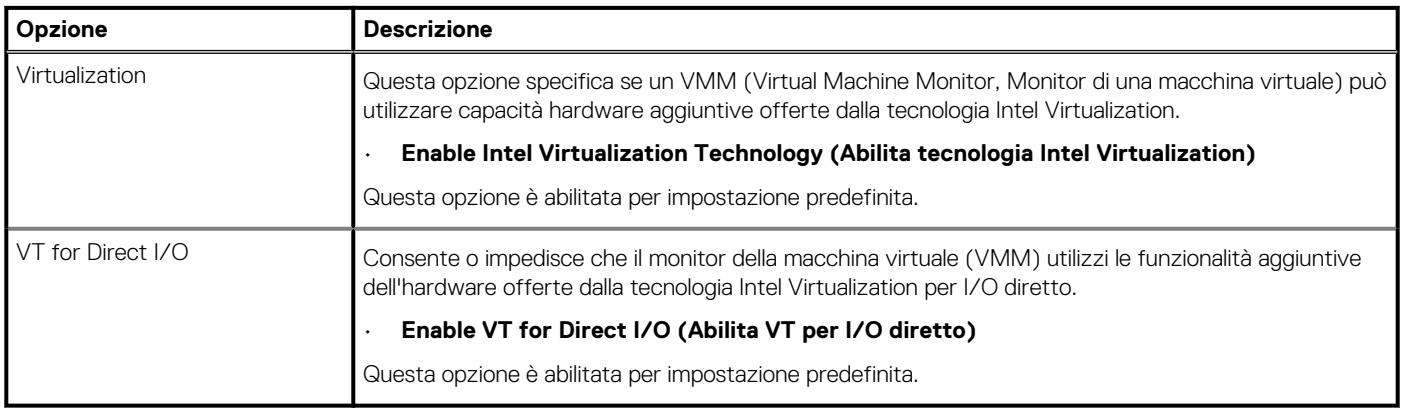

### **Opzioni wireless**

#### **Tabella 33. Wireless**

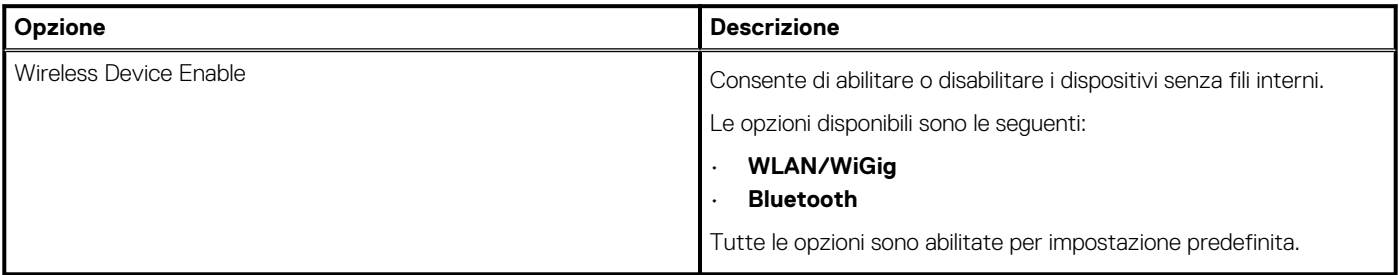

### **Manutenzione**

#### **Tabella 34. Manutenzione**

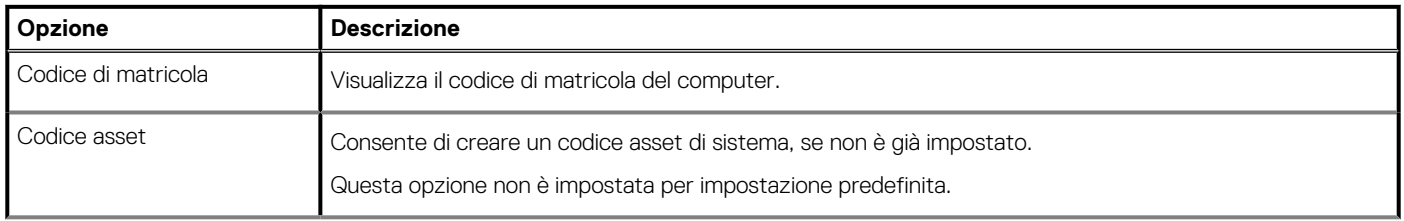

#### <span id="page-34-0"></span>**Tabella 34. Manutenzione(continua)**

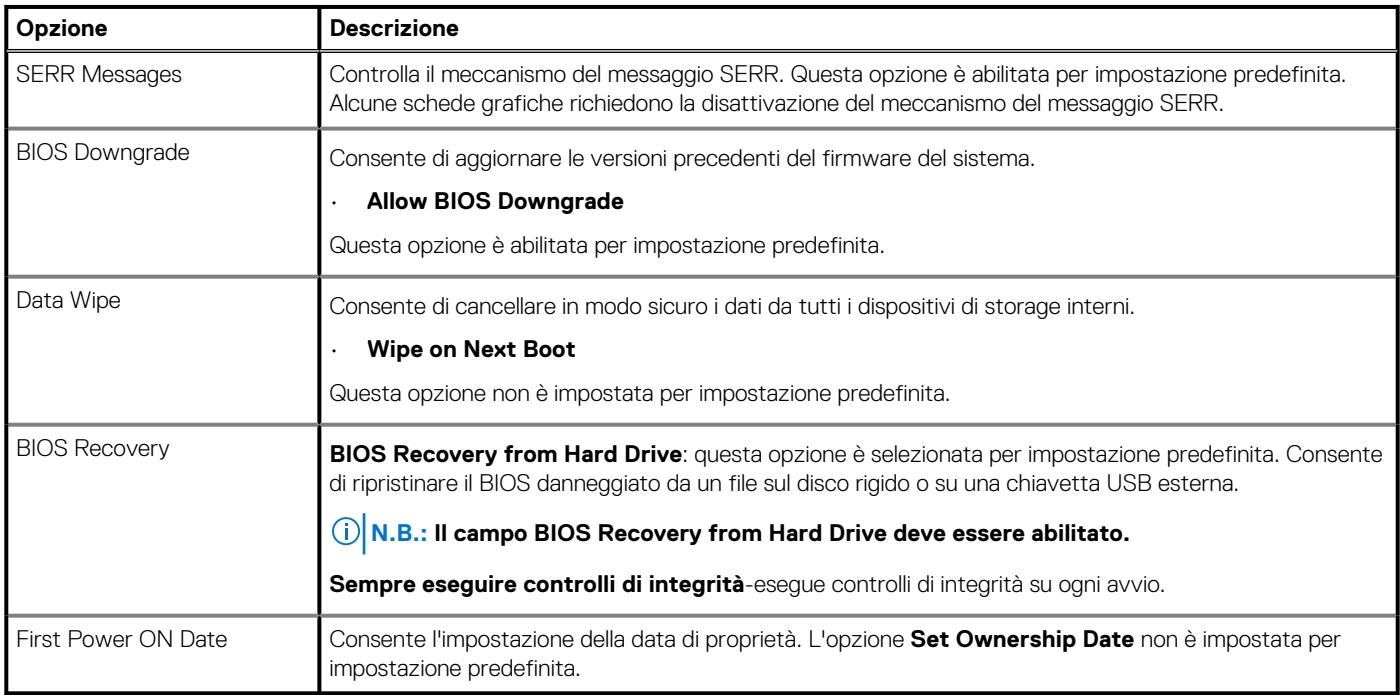

### **Registri di sistema**

#### **Tabella 35. Log di sistema**

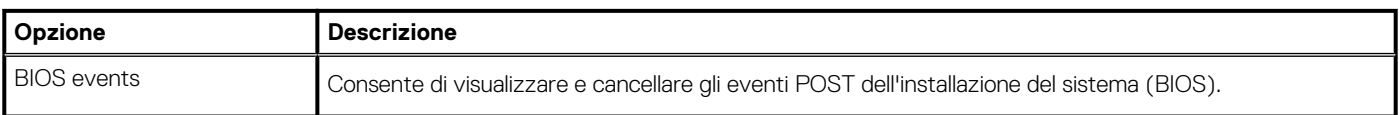

### **Configurazione avanzata**

#### **Tabella 36. Configurazione avanzata**

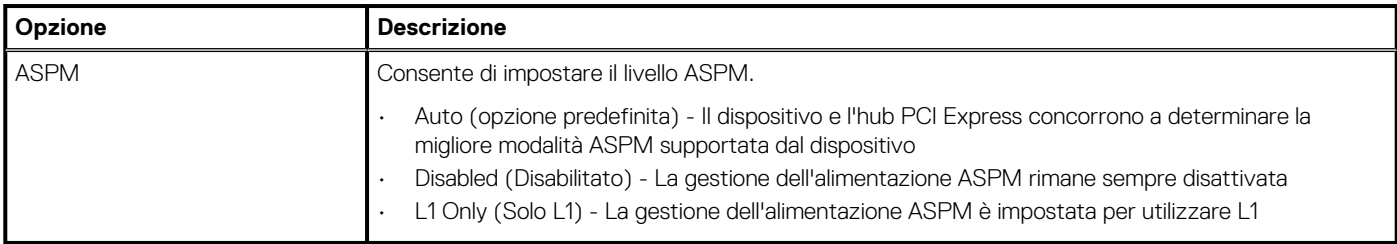

### **Risoluzione dei problemi di sistema con SupportAssist**

**Threshold**

#### **Opzione Descrizione**

**Auto OS Recovery** Consente di controllare il flusso automatico di avvio per il sistema SupportAssist. Le opzioni disponibili sono:

- Disattivata
- 1
- 2 (Abilitata per impostazione predefinita)
- 3

SupportAssist OS Consente di ripristinare il recupero del sistema operativo SupportAssist (abilitata per impostazione predefinita) **Recovery**

#### <span id="page-35-0"></span>**Opzione Descrizione**

**BIOSConnect** BIOSConnect abilita o disabilita il ripristino del sistema operativo cloud in assenza del ripristino del sistema operativo locale (abilitato per impostazione predefinita).

## **Aggiornamento del BIOS in Windows**

#### **Prerequisiti**

Si raccomanda di aggiornare il BIOS (configurazione del sistema) durante la sostituzione della scheda di sistema o se è disponibile un aggiornamento.

#### **Informazioni su questa attività**

**N.B.: Se è abilitato BitLocker, sarà necessario sospenderlo prima di aggiornare il BIOS di sistema e quindi riabilitarlo ad aggiornamento completato.**

#### **Procedura**

- 1. Riavviare il computer.
- 2. Visitare il sito **Dell.com/support**.
	- Inserire il **codice di matricola** oppure il **codice di servizio rapido** e cliccare su **Submit (Invia)**.
	- Fare clic su **Detect Product (Rileva prodotto)** e seguire le istruzioni visualizzate.
- 3. Se non si riesce a individuare il codice di matricola, fare clic su **Choose from all products (Scegli fra tutti i prodotti)**.
- 4. Selezionare la categoria **Products** (Prodotti) dall'elenco.

#### **N.B.: Scegliere la categoria appropriata per raggiungere la pagina del prodotto.**

- 5. Selezionare il modello del computer per visualizzare la pagina di **Supporto del prodotto**.
- 6. Fare clic su **Get drivers** (Ottieni driver) e quindi su **Drivers and Downloads** (Driver e download). Viene visualizzata la sezione Drivers and Downloads (Driver e download).
- 7. Fare clic su **Find it myself** (Ricerca in autonomia).
- 8. Fare clic su **BIOS** per visualizzare le versioni del BIOS.
- 9. Identificare l'ultimo file del BIOS e fare clic su **Download** (Scarica).
- 10. Selezionare la modalità di download desiderata in **Selezionare la modalità di download desiderata** nella finestra di seguito, quindi fare clic su **Download file (Scarica file)**.
	- Viene visualizzata la finestra **File Download (Scarica file)**.
- 11. Fare clic su **Save (Salva)** per salvare il file sul computer.
- 12. Fare clic su **Run (Esegui)** per installare le impostazioni del BIOS aggiornate sul computer.

Seguire le istruzioni sulla schermata.

### **Aggiornamento del BIOS su sistemi con BitLocker abilitato**

**ATTENZIONE: Se BitLocker non è sospeso prima di aggiornare il BIOS, al successivo riavvio il sistema non riconoscerà il tasto BitLocker. Verrà richiesto di immettere la chiave di ripristino per proseguire e il sistema lo richiederà a ogni riavvio. Se la chiave di ripristino non è nota, ciò potrebbe causare una perdita di dati o una reinstallazione non necessaria del sistema operativo. Per ulteriori informazioni su questo argomento, consultare l'articolo della Knowledge Base: [https://](https://www.dell.com/support/article/sln153694) [www.dell.com/support/article/sln153694](https://www.dell.com/support/article/sln153694)**

### **Aggiornamento del BIOS di sistema utilizzando un'unità di memoria flash USB**

#### **Informazioni su questa attività**

Se il sistema non può avviare Windows ma è comunque necessario aggiornare il BIOS, scaricare il file del BIOS da un altro sistema e salvarlo in un'unità flash USB di avvio.

#### <span id="page-36-0"></span>**A.B.: Sarà necessario utilizzare un'unità flash USB di avvio. Consultare l'articolo seguente per ulteriori dettagli. [https://](https://www.dell.com/support/article/sln143196/) [www.dell.com/support/article/sln143196/](https://www.dell.com/support/article/sln143196/)**

#### **Procedura**

- 1. Scaricare il file .EXE di aggiornamento del BIOS su un altro sistemo.
- 2. Copiare il file, ad esempio O9010A12.EXE, sull'unità flash USB di avvio.
- 3. Inserire l'unità flash USB nel sistema con il BIOS da aggiornare.
- 4. Riavviare il sistema e premere F12 quando viene visualizzato il logo Dell iniziale per visualizzare il menu di avvio temporaneo.
- 5. Utilizzando i tasti freccia, selezionare **USB Storage Device (Dispositivo di storage USB)** e fare clic su Return (Torna).
- 6. Il sistema si avvierà e mostrerà un dialogo C:\>.
- 7. Eseguire il file digitando il nome completo, ad esempio O9010A12.exe, e premere Invio.
- 8. Verrà caricata l'utilità di aggiornamento del BIOS. Seguire le istruzioni a schermo.

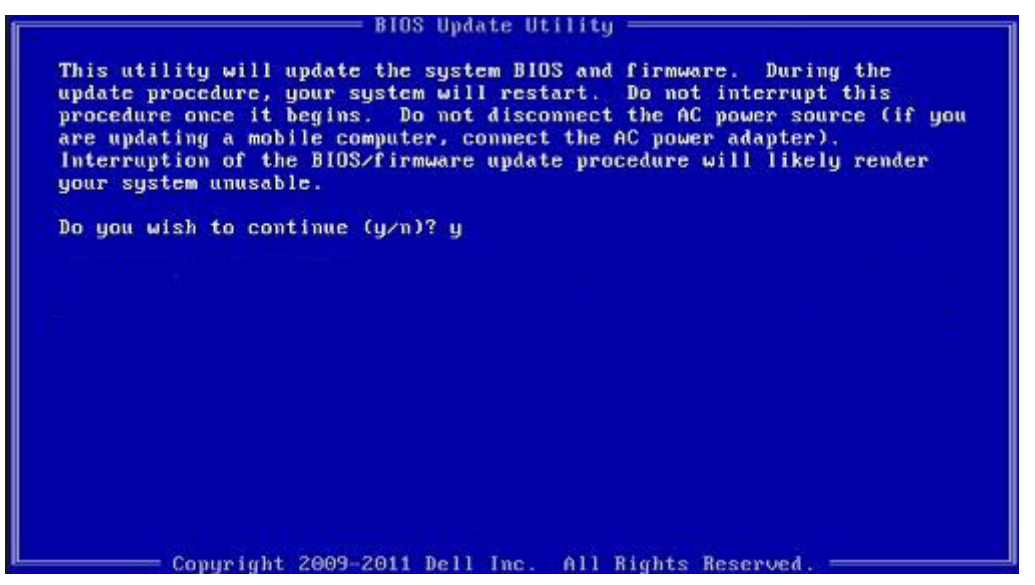

**Figura 1. Schermata di aggiornamento del BIOS in DOS**

### **Password di sistema e password di installazione**

#### **Tabella 37. Password di sistema e password di installazione**

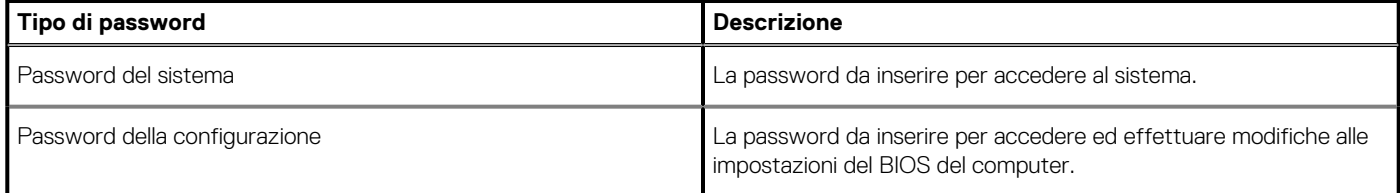

È possibile creare una password del sistema e una password della configurazione per proteggere il computer.

**ATTENZIONE: Le funzionalità della password forniscono un livello di sicurezza di base per i dati sul computer.**

**ATTENZIONE: Chiunque può accedere ai dati memorizzati sul computer se non è bloccato o se lasciato incustodito.**

**N.B.: La funzionalità della password di sistema e configurazione è disattivata.**

### <span id="page-37-0"></span>**Assegnazione di una password di configurazione del sistema.**

#### **Prerequisiti**

È possibile assegnare una nuova **Password di sistema o amministratore** solo se lo stato è **Non impostato**.

#### **Informazioni su questa attività**

Per entrare nell'installazione del sistema, premere F2 immediatamente dopo l'accensione o il riavvio.

#### **Procedura**

- 1. Nella schermata **System BIOS** o **System Setup**, selezionare **Security** e premere Invio. La schermata **Security (Protezione)** viene visualizzata.
- 2. Selezionare **System Password (Password di sistema) o Admin Password (Password amministratore)** e creare una password nel campo **Enter the new password (Immettere la nuova password)**.

Utilizzare le seguenti linee guida per assegnare la password del sistema:

- Una password può contenere fino a 32 caratteri.
- La password può contenere numeri tra 0 e 9.
- Sono consentite solo lettere minuscole, lettere maiuscole non sono consentite.
- Sono consentiti solo i seguenti caratteri speciali: spazio, ("), (+), (,), (-), (.), (/), (;), ([), (\), (]), (`).
- 3. Digitare la password di sistema inserita in precedenza nel campo **Confirm new password (Conferma nuova password)** e fare clic su **OK**.
- 4. Premere **Esc** e un messaggio richiede di salvare le modifiche.
- 5. Premere **Y** per salvare le modifiche. Il computer si riavvia.

### **Eliminazione o modifica di una password di installazione e di sistema esistente**

#### **Prerequisiti**

Assicurarsi che **Password Status** sia sbloccato (nella configurazione del sistema) prima di tentare di eliminare o modificare la password del sistema esistente e/o la password di configurazione. Non è possibile eliminare o modificare una password di installazione e di sistema esistente se **Password Status** è impostato su Locked.

#### **Informazioni su questa attività**

Per entrare nell'installazione del sistema, premere **F2** immediatamente dopo l'accensione o il riavvio.

#### **Procedura**

- 1. Nellla schermata **System BIOS** o **System Setup**, selezionare **System Security** e premere **Invio**. La schermata **System Security (Protezione del sistema)** viene mostrata.
- 2. Nella schermata **System Security (Protezione del sistema)**, verificare che **Password Status (Sato password)** sia **Unlocked (Sbloccato)**.
- 3. Selezionare **System Password**, alterare o eliminare la password del sistema esistente e premere Invio o Tab.
- 4. Selezionare **System Password**, alterare o eliminare la password dell'installazione esistente e premere Invio o Tab.
	- **N.B.: Se vengono modificate la password del sistema e/o della configurazione, reinserire la nuova password quando richiesto. Se vengono eliminate la password del sistema e/o la password della configurazione, confermare l'eliminazione quando richiesto.**
- 5. Premere **Esc** e un messaggio richiede di salvare le modifiche.
- 6. Premere **Y** per salvare le modifiche e uscire dall'installazione del sistema. Il computer si riavvierà.

## **Come ottenere assistenza**

#### <span id="page-38-0"></span>**Argomenti:**

• Come contattare Dell

### **Come contattare Dell**

#### **Prerequisiti**

**(**i) **N.B.: Se non si dispone di una connessione** Internet attiva, è possibile trovare i recapiti sulla fattura di acquisto, sulla **distinta di imballaggio, sulla fattura o sul catalogo dei prodotti Dell.**

#### **Informazioni su questa attività**

Dell offre diverse opzioni di servizio e assistenza telefonica e online. La disponibilità varia per paese e prodotto, e alcuni servizi potrebbero non essere disponibili nella vostra zona. Per contattare Dell per problemi relativi alla vendita, all'assistenza tecnica o all'assistenza clienti:

#### **Procedura**

- 1. Accedere all'indirizzo Web **Dell.com/support**.
- 2. Selezionare la categoria di assistenza.
- 3. Verificare il proprio Paese nel menu a discesa **Scegli un Paese** nella parte inferiore della pagina.
- 4. Selezionare l'appropriato collegamento al servizio o all'assistenza in funzione delle specifiche esigenze.